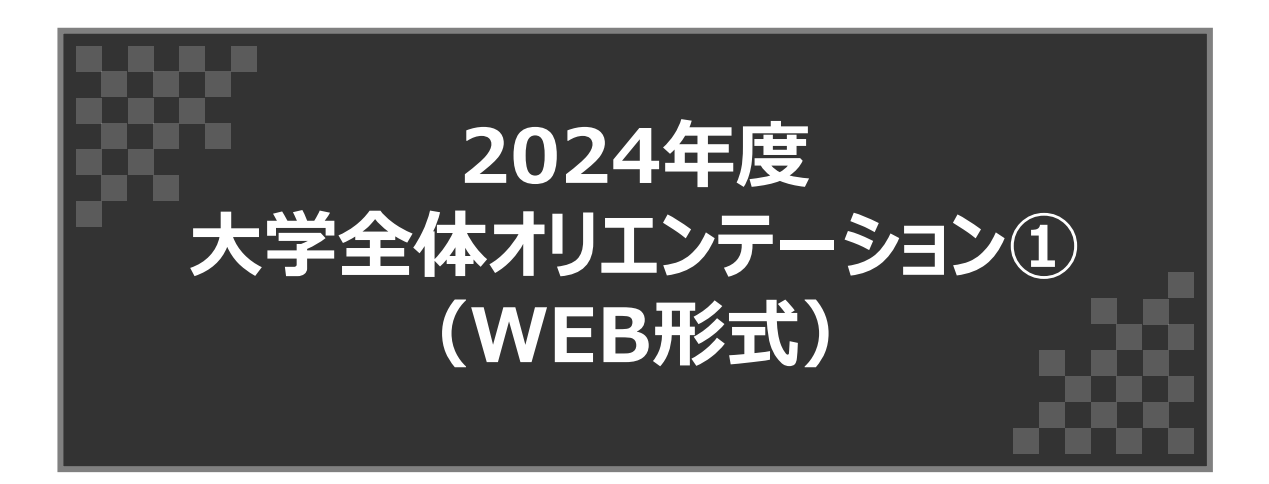

#### 各項目に目標の設定時間(目安)を設けています。 詳細は次ページの目次をご確認ください。

#### **新潟医療福祉大学 学務部 学生課**

**2024.4 版**

**目次**

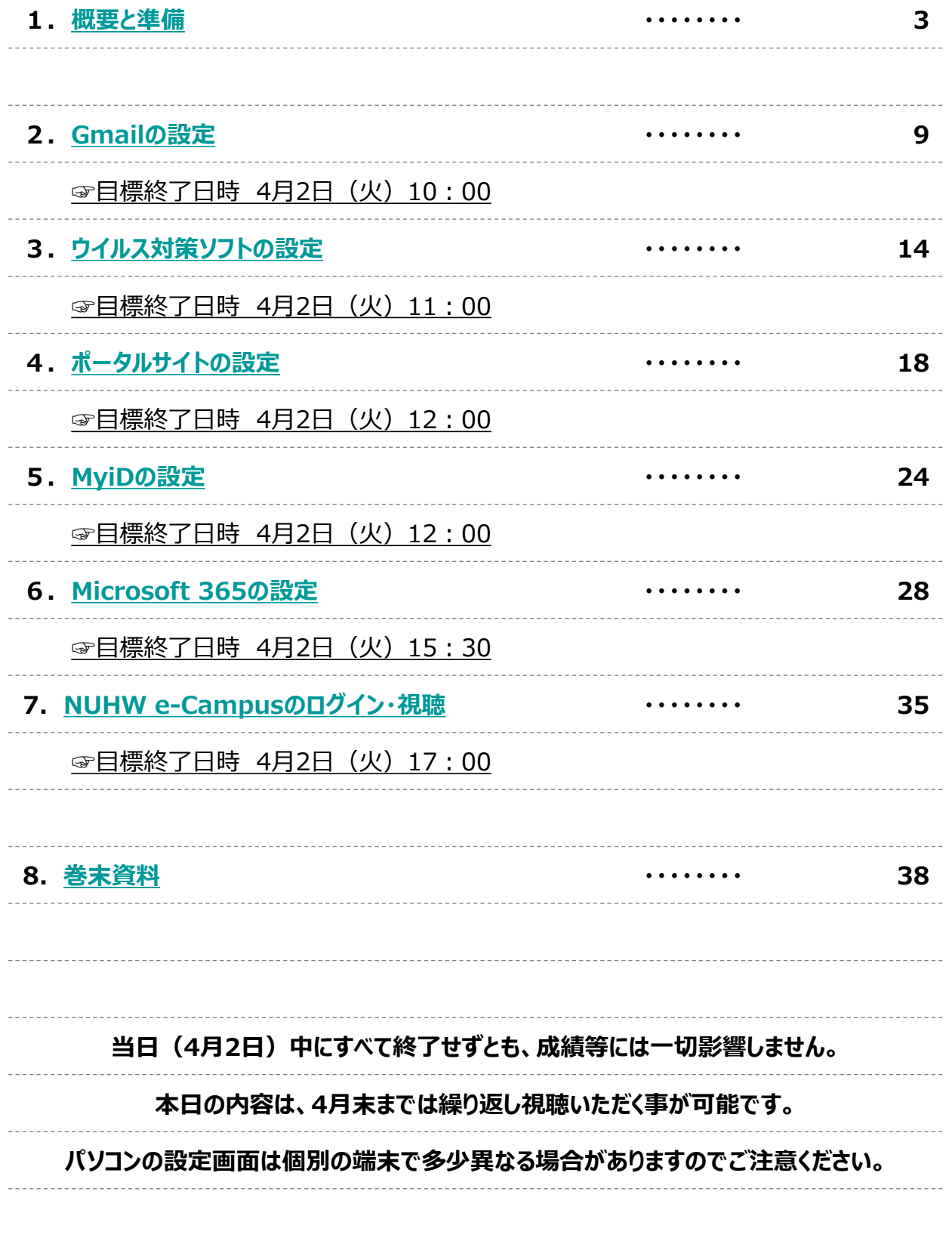

<span id="page-2-0"></span>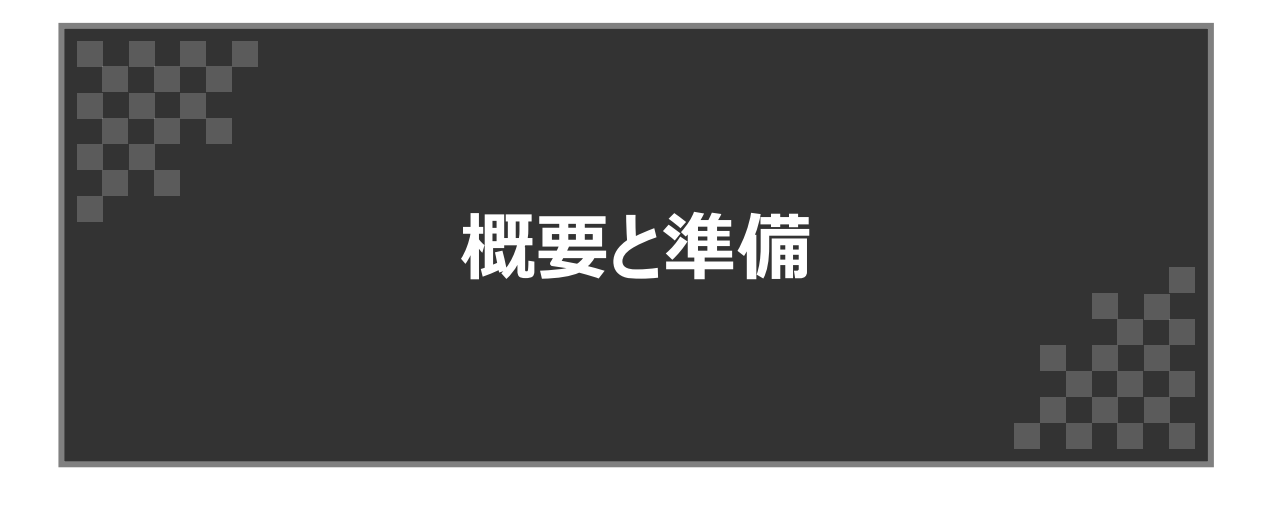

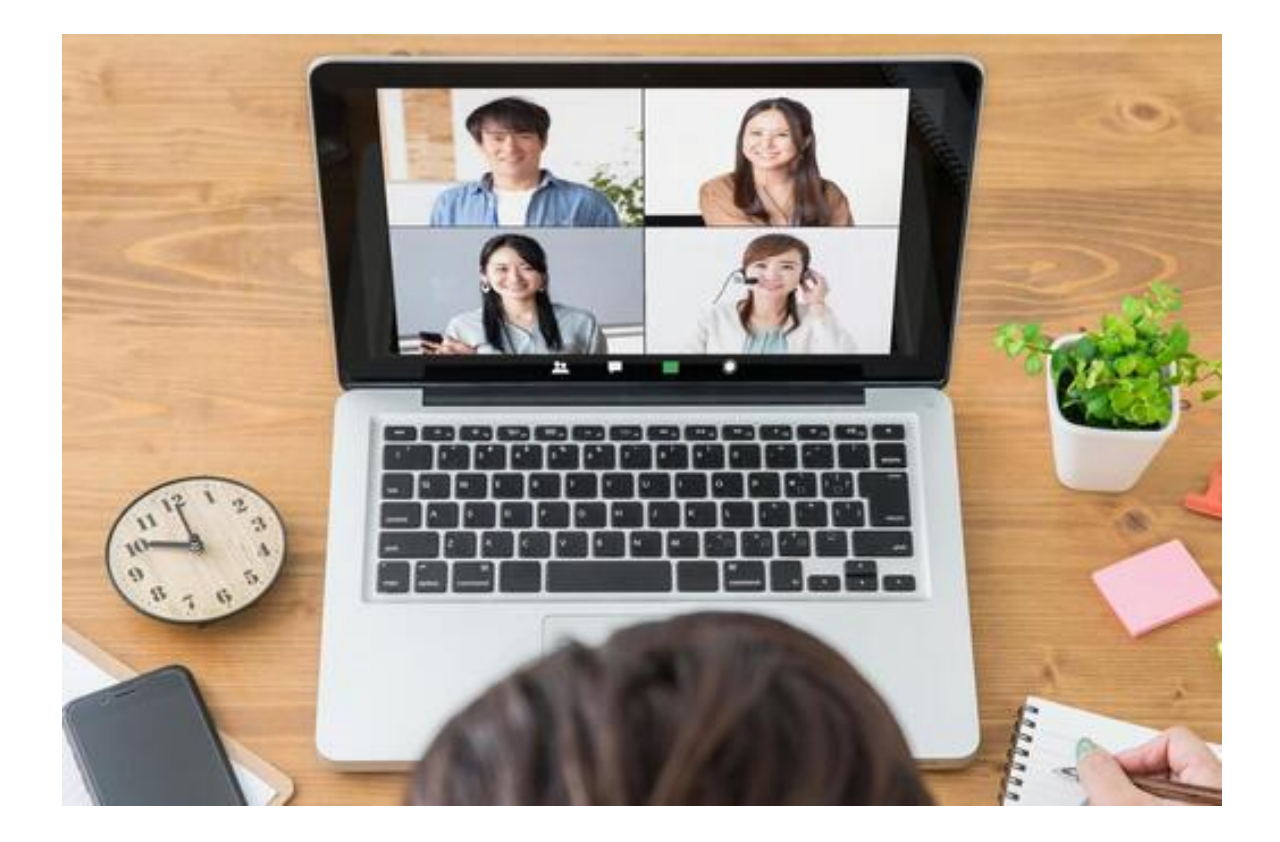

### **1-1.大学全体オリエンテーション①(WEB形式)概要**

2024年度新入生オリエンテーションは、以下の3つのオリエンテーションで構成されます。

- **◆ 4月2日(火)全体オリエンテーション①(WEB形式)**
- **◆ 4月3日(水)全体オリエンテーション②(対面形式)**
- **◆ 4月4日(木)学科別オリエンテーション(対面形式)**

4月2日(火)全体オリエンテーション①(WEB形式)では本資料を用いて、以下を行っていただきます。

**◇ 授業開始に向けたパソコンの設定 ◇ NUHW e-Campusによる大学での修学および学生生活に関する動画や資料の閲覧**

なお、4月3日 (水) 全体オリエンテーション2 (対面形式) および 4月4日 (木) 学科別オリエンテーション (対面形式) については、別資料を確認してください。

**《 授業開始に向けたパソコンの設定について 》**

4月10日(水)より授業を開始します。本学では対面授業とメディア授業(オンライン授業)の併用を予定し ています。メディア授業(オンライン授業)ではパソコンを利用しますので授業開始までに設定を完了してください。

パソコンの設定については、本資料を参考にご自身で行っていただきますが、どうしても設定できないことがある場 合、パソコンについて疑問点がある場合は、新入生用のパソコンヘルプデスクを用意していますので、パソコンを持 参のうえご利用ください。予約等は不要です。

#### **新入生用のパソコンヘルプデスク**

日時:4月8日(月)・9日(火)10:00~15:00 場所:第2講義棟(Q棟)202教室 備考:予約不要

ソフトウェアのライセンスや学内教育支援システムの利用は、4月1日(月)午後から使用可能の予定です。

※基本的に本マニュアルはWindows11で作成しています。 <u>お使いのパソコンやバージョンによって名称や画面が多少異なる場合があります</u>のでご注意ください。 ※本学では、インターネットブラウザは**Google Chromeを推奨**しています。

そのため、基本的にGoogle Chromeを使用した場合の説明となります。

**《 大学での修学および学生生活に関する動画や資料の閲覧 》**

本来対面で行うオリエンテーションの内容の一部について、本学の教育支援システム(e-Campus)を用いて 動画や資料を閲覧していただきます。

4月2日 (火) 9:00より、NUHW e-Campusの視聴ができるようになりますので各自で視聴を行ってください。 パソコンの設定とオリエンテーション資料を確認して完了報告を行った方は、大学全体オリエンテーション①(WEB 形式) 終了となります。

可能な限り、4月2日(火)中にすべてを確認いただきたいのですが、難しい場合は当日に完了しなくとも構い ません。視聴については5月12日(日)視聴可能としていますので、繰り返し視聴いただくことも可能です。

設定がうまくいかない等の場合は、7.設定で困った場合に記載のメールアドレスにお問い合わせください

#### **1-2.パソコン設定と動画・資料閲覧についてのスケジュール概要**

下記の順序により、パソコンの設定を行ってください。

◇★の箇所で進捗確認を行ってください。目標時間は目安です。間に合わなくても、成績等には影響しません。 ◇NUHW e-Campusによる動画・資料閲覧は、4月2日(火)17:00以降でも視聴することができます。 ◇インターネットやパソコンの不調等の場合は、Gmail、ポータルサイト、Microsoft Teamsをスマートフォンで 設定してください。

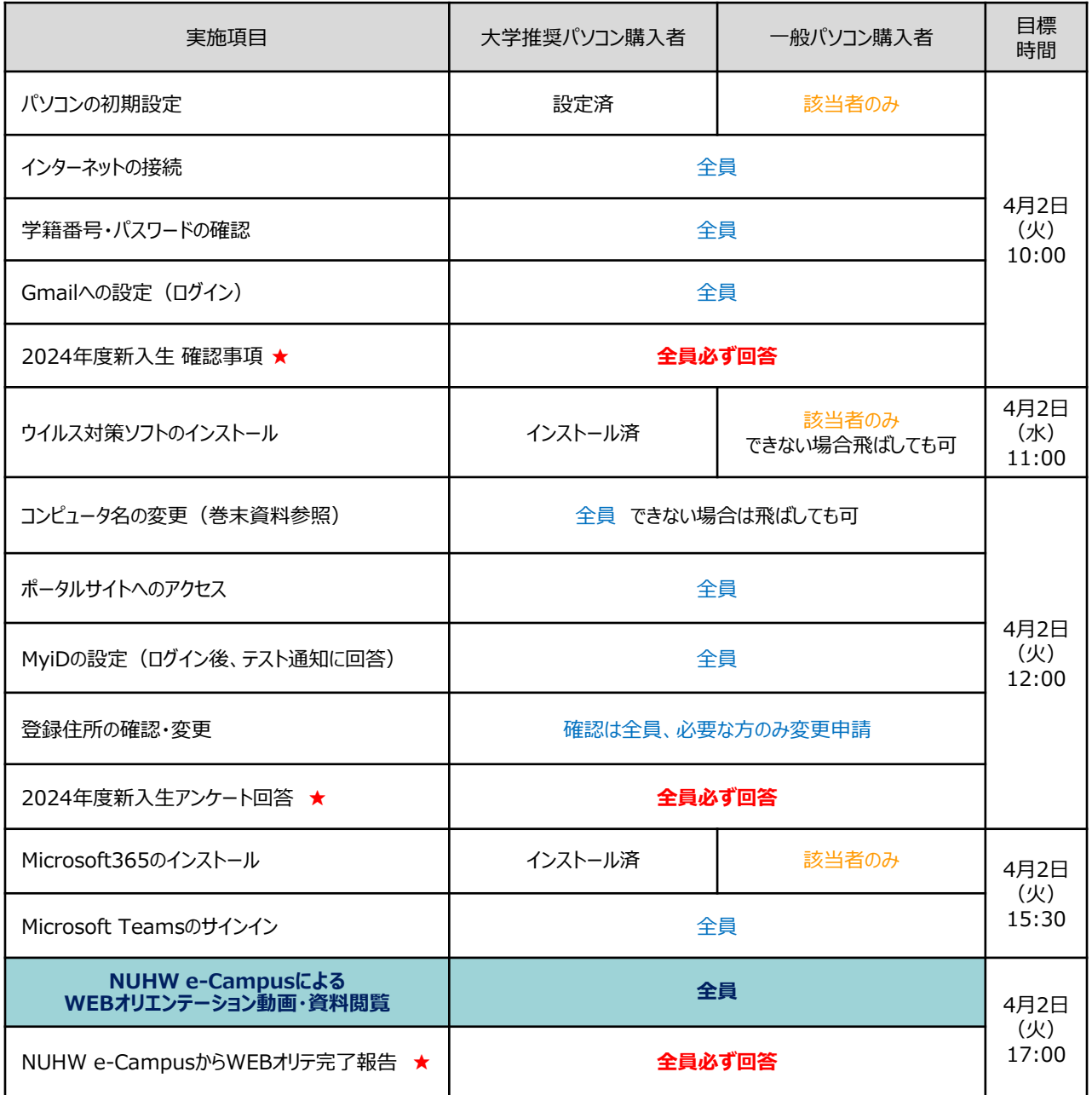

そのほか、一般的なソフトウェアとして、下記ソフトのインストールを準備してください。

- (大学推奨パソコン購入者は、下記ソフトはインストール済です)
	- ① Adobe Acrobat Reader
	- ② Google Chrome(本学では、WEB ブラウザは Google Chrome を推奨)
	- ③ Zoom Meetings

#### **1-3.パソコンの初期設定について**

(大学推奨パソコン購入者は設定済みのため対応は不要です)

パソコンを購入したばかりの場合は、Windowの初期設定が必要になる場合があります。 巻末資料 7-5.Windows11の流れ を参考に初期設定を行って下さい。

#### **1-4.インターネットへの接続について**

WEBオリエンテーションやメディア授業(オンライン授業)では、インターネットへの接続が必要となります。 自宅(自室)でインターネットにつなぐためには、次のような手順が必要です。

- (1) プロバイダ(インターネット接続サービス)との契約
- (2) ルーターやモデム等の設置(プロバイダが提供)※Wi-Fi付きのアパートの場合あり
- (3) パソコン等とインターネットへの接続・設定

パソコン等をインターネットに接続する場合は、以下の2つの方法があります。

- ① LANケーブルでモデムとPCを直接つなぐ
- ② 無線LAN(Wi-Fi)でインターネットに接続する

#### **《標準的な無線LAN(Wi-Fi)の接続方法》**

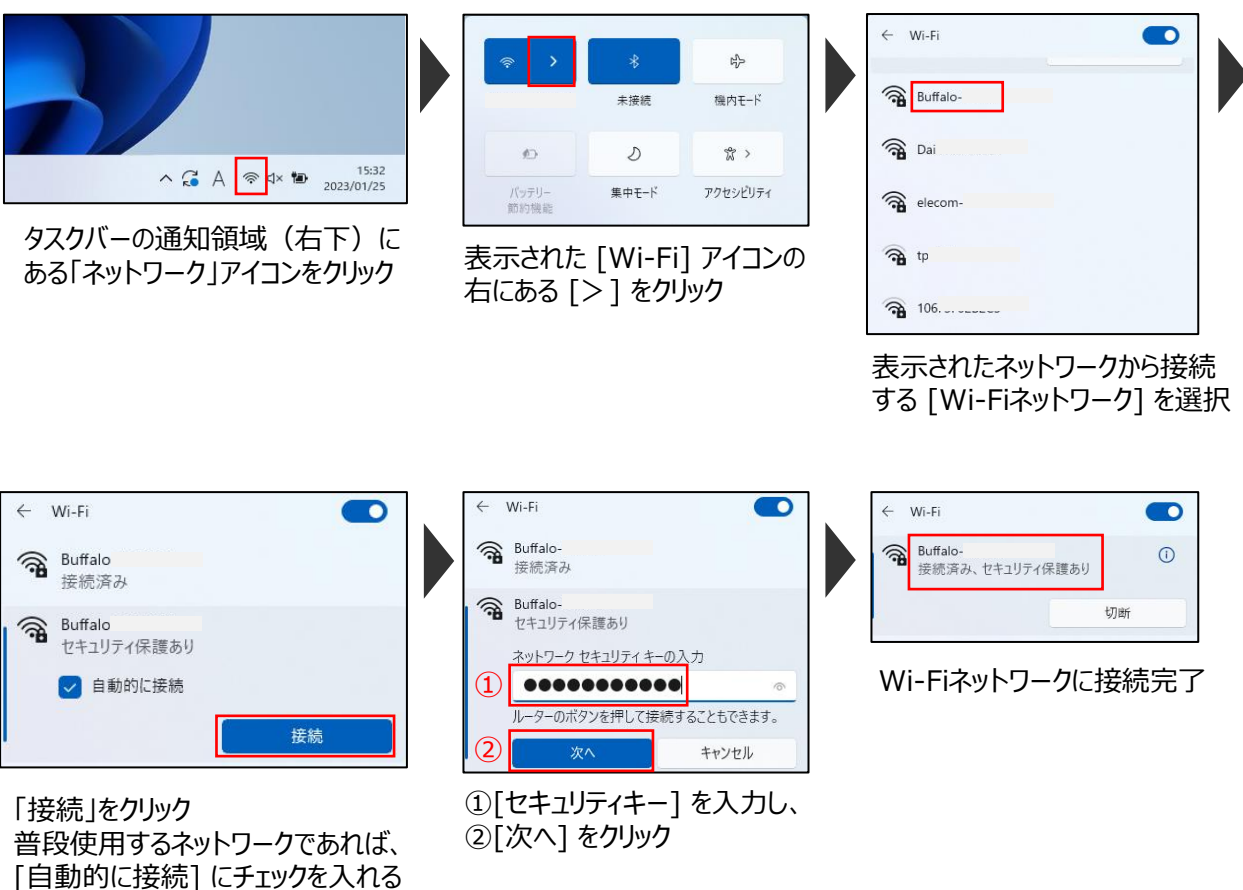

#### **1-5.学籍番号 パスワードの確認について**

学籍番号とパスワードは、以下のサイトより各自確認してください。パソコンでもスマートフォンでも確認可能です。

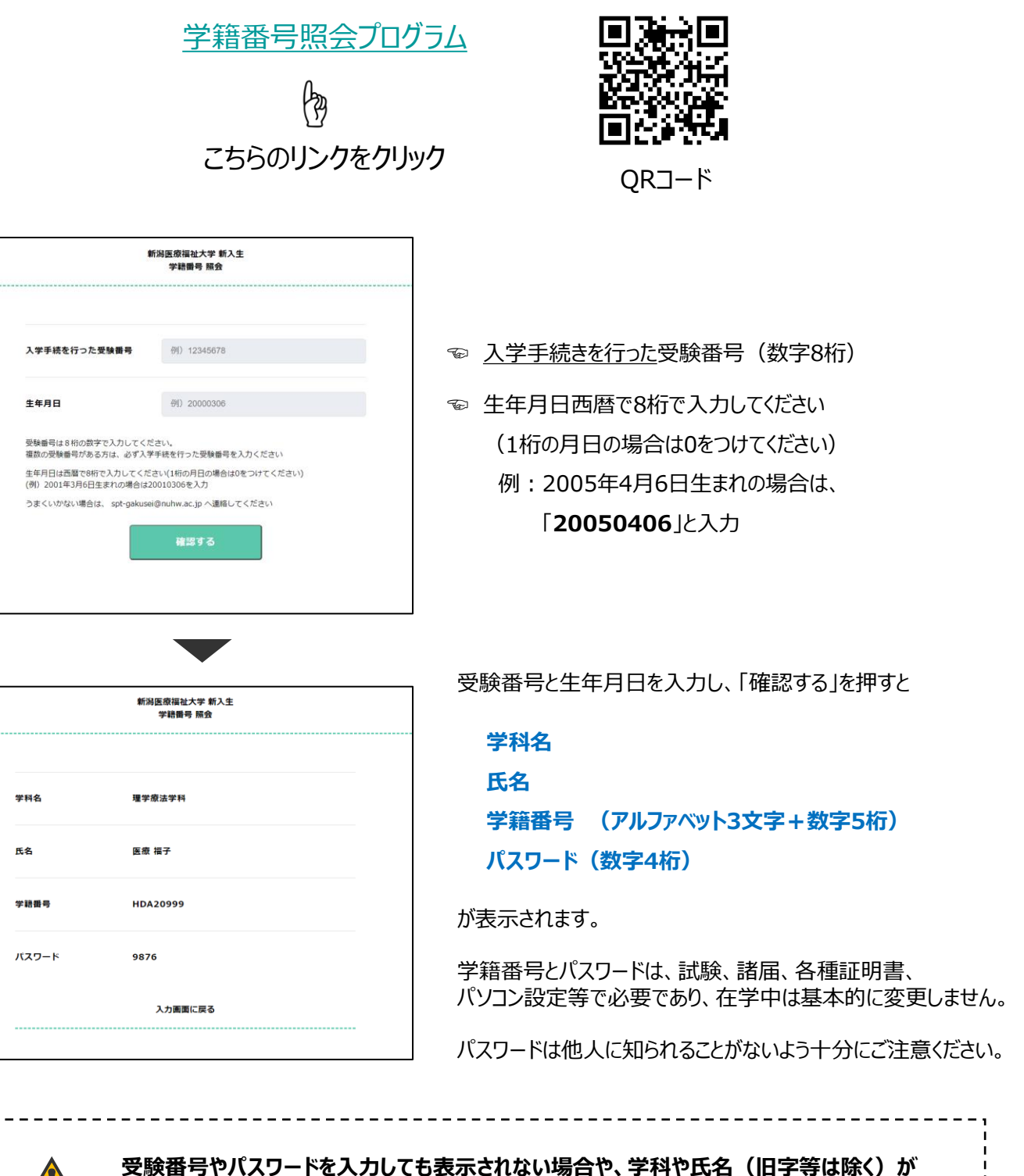

**間違っている場合は、至急 spt-gakusei@nuhw.ac.jp までご連絡ください。**

## **1-6.パソコンが手元にない場合、パソコンがうまく動かない場合**

パソコンがすぐに使用できない場合は、取り急ぎ**スマートフォン**で次の設定や確認を行ってください。

- (1)学籍番号・パスワードの確認 ☞ 1-5. 学籍番号 パスワードの確認について
- (2)Gmailの設定 ☞ 2-4 Gmailの設定
- (3)UNIPAの設定 ☞ 4-3.ポータルサイト スマホアプリ版の設定
- (4)Teamsの設定 ☞ App Store、Google Playで **teams** と検索し

**Microsoft Teams**をインストール

インストール後サインインをしてください

(サインインは6-5. Microsoft Teamsへのサインインを参照)

(5)e-Campusの視聴 ☞ 7-2.NUHW e-Campusへのログイン方法

#### **1-7.インターネット環境の準備ができない方、うまく動作しない場合**

インターネットの回線には、固定回線とモバイル回線があります。

モバイル回線は地理的な条件や時間帯により不安定になりやすいこと、 通信量が増えると利用制限がかかることなどから、可能なかぎり固定回線をご用意ください。

固定回線が使えないときは一時的にモバイル回線を使うことは構いません。 ただし、通信量の増大により費用増となる場合がありますのでご注意ください。

自宅でインターネット回線がパソコンがすぐに使用できない場合は、 **講義棟(D棟)の3階の教室を「メディア授業専用教室」として開放**していますので、そちらをご利用ください。

#### D303 D302 D301 講義室 講義室 講義室 D304 講義室 吹抜 Ġ. D305 D306 圖 講義室 臨床栄養実習室 IIII

#### **メディア授業専用教室(講義棟3階)**

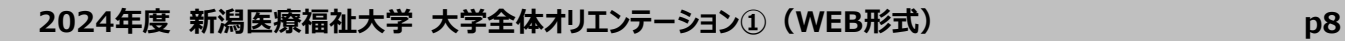

<span id="page-8-0"></span>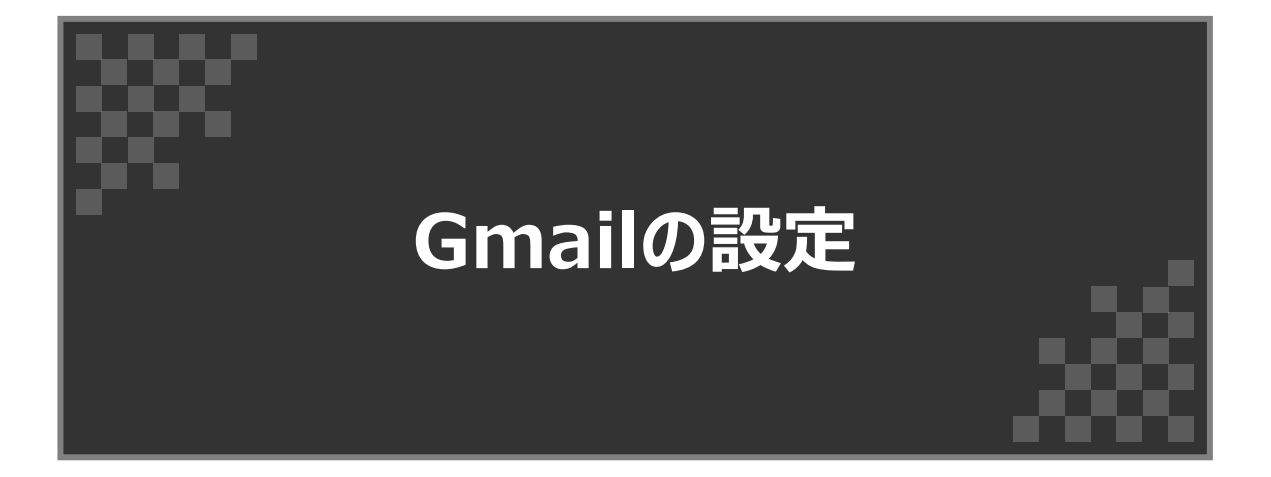

# Gmail

# **2-1.Gmailについて**

本学では、Googleが提供するGmailを利用し、入学と同時にメールアドレスを学生全員に貸与します。 Gmailは授業等で利用するパソコンだけでなく、スマートフォンを用いても送受信することが可能です。

教員や学生同士の連絡手段、事務局からの重要な通知など、大学生活全般の連絡ツールとなりますので、 かならず**4月2日(火)の午前中までに設定を完了**させてください。

## **2-2.メールアドレスについて**

メールアドレスは、学籍番号に@nuhw.ac.jpを加えたものとなります。 パスワードは4桁のパスワードを2回繰り返してください。

例 学籍番号がRPA24242 パスワードが1234 の場合 **メールアドレス** rpa24242@nuhw.ac.jp **パスワード** 12341234

## **2-3.Gmailの設定(パソコン)**

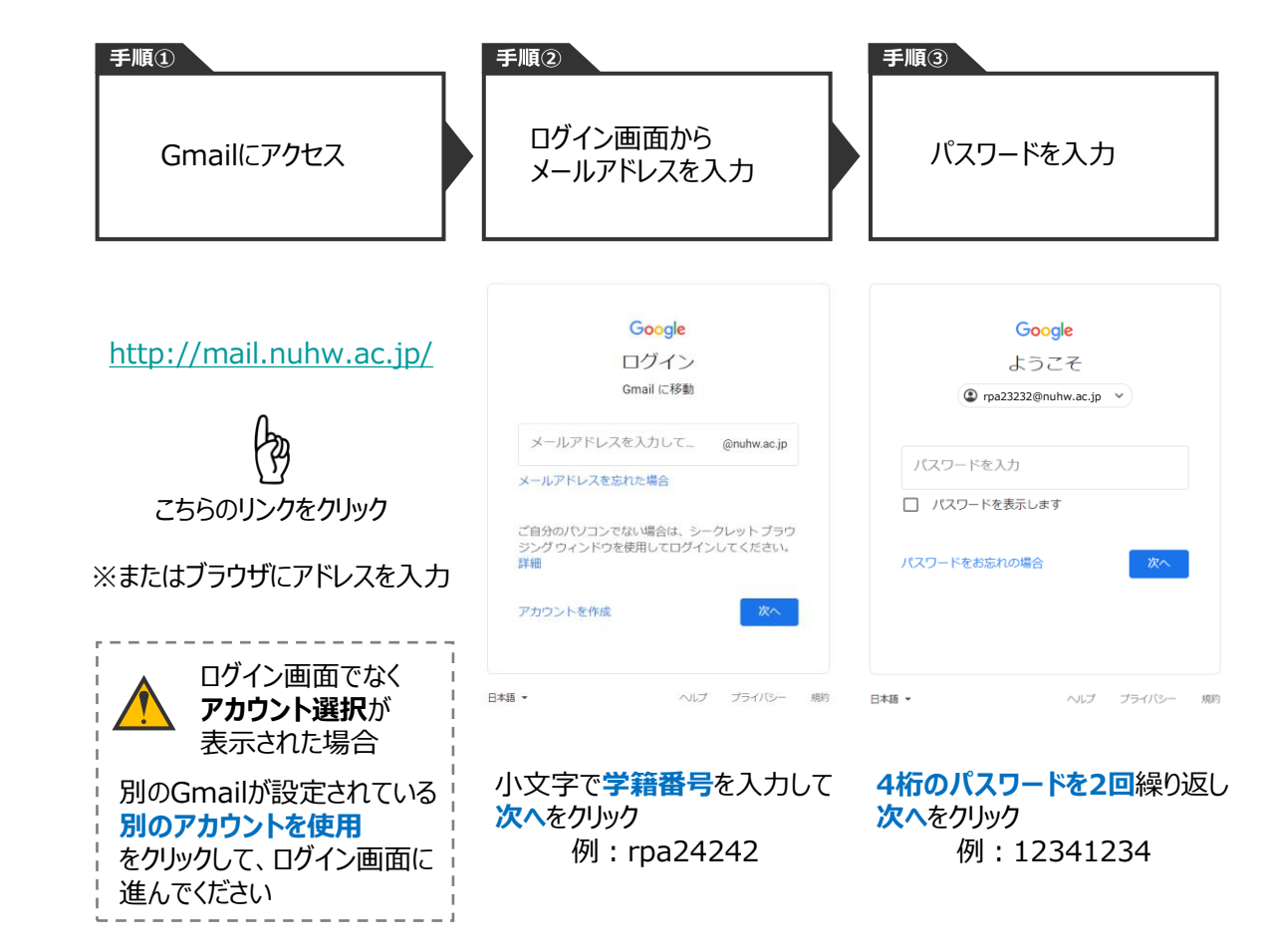

## **2-4.Gmailの設定(スマートフォン)**

#### **大学のGmailはスマートフォンでも利用できますので、必ず設定してください。**

#### **(1)Androidの場合**

既にGmailアカウントを1つ以上保有していると思いますが、大学のGmailアカウントを追加してください。

#### **① Gmailアプリのインストール**

既にGmailアプリをインストールしている方は②に進んでください。 Google Playにアクセスし「Gmail」で検索し、Gmailアプリをインストールしてください。

#### **② アカウントの追加**

Gmailアプリを起動し、右上の「プロフィールアイコン」、「別のアカウントの追加」「Google」とタップすると、 メールアドレスとパスワードの入力画面が出てきますので、 大学アカウント(学籍番号@nuhw.ac.jp)とパスワード(4桁の数字2回)を入力してください。

#### **(2)iOS(iPhone)の場合**

GmailアプリをApp Storeからインストールして、Androidと同様にアカウントを追加してください。 ※ iPhoneのメールアプリでの利用も可能です。

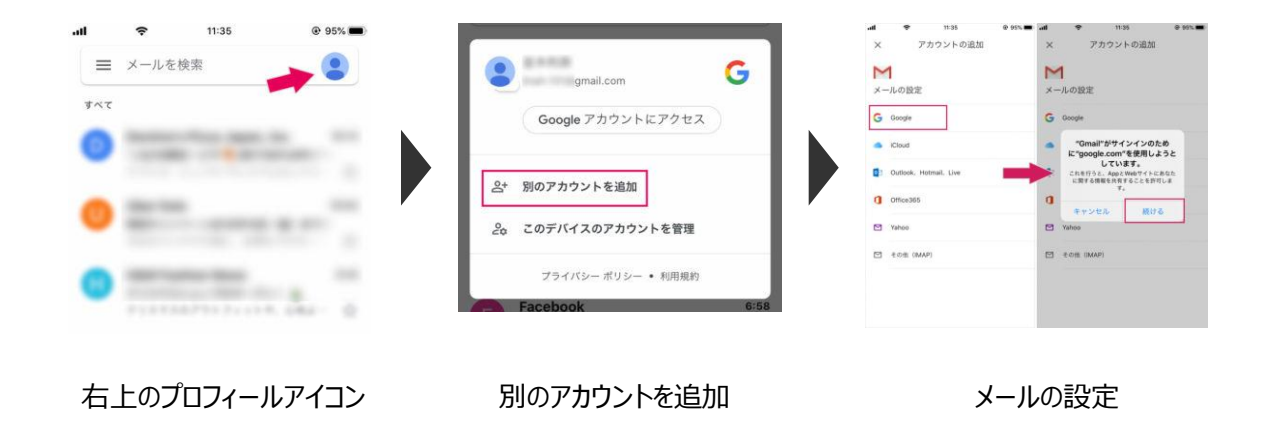

#### **2-5.Gmailからの進捗報告**

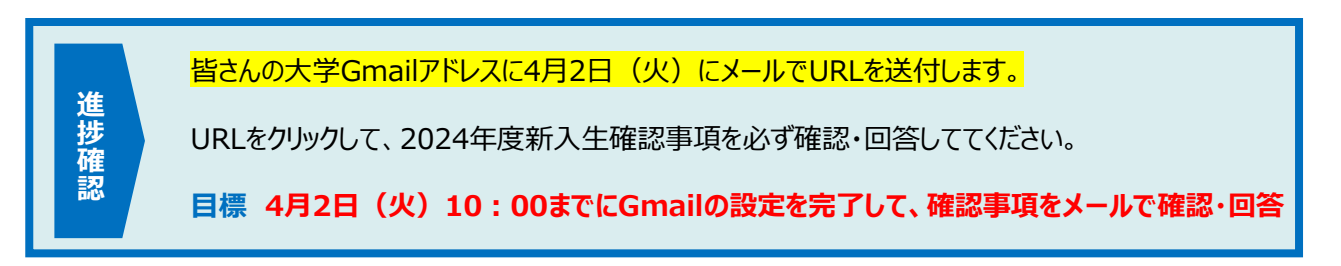

## **2-5.Gmailの使い方**

Gmailは大学のアカウントでログインを行うと特に設定をする必要なくメールの送受信が行えます。

#### **Gmailで受信する**

Gmailの送受信は c ボタンを押すことで更新されます。

受信したメールが表示されましたら、クリックすると内容を確認することができます。

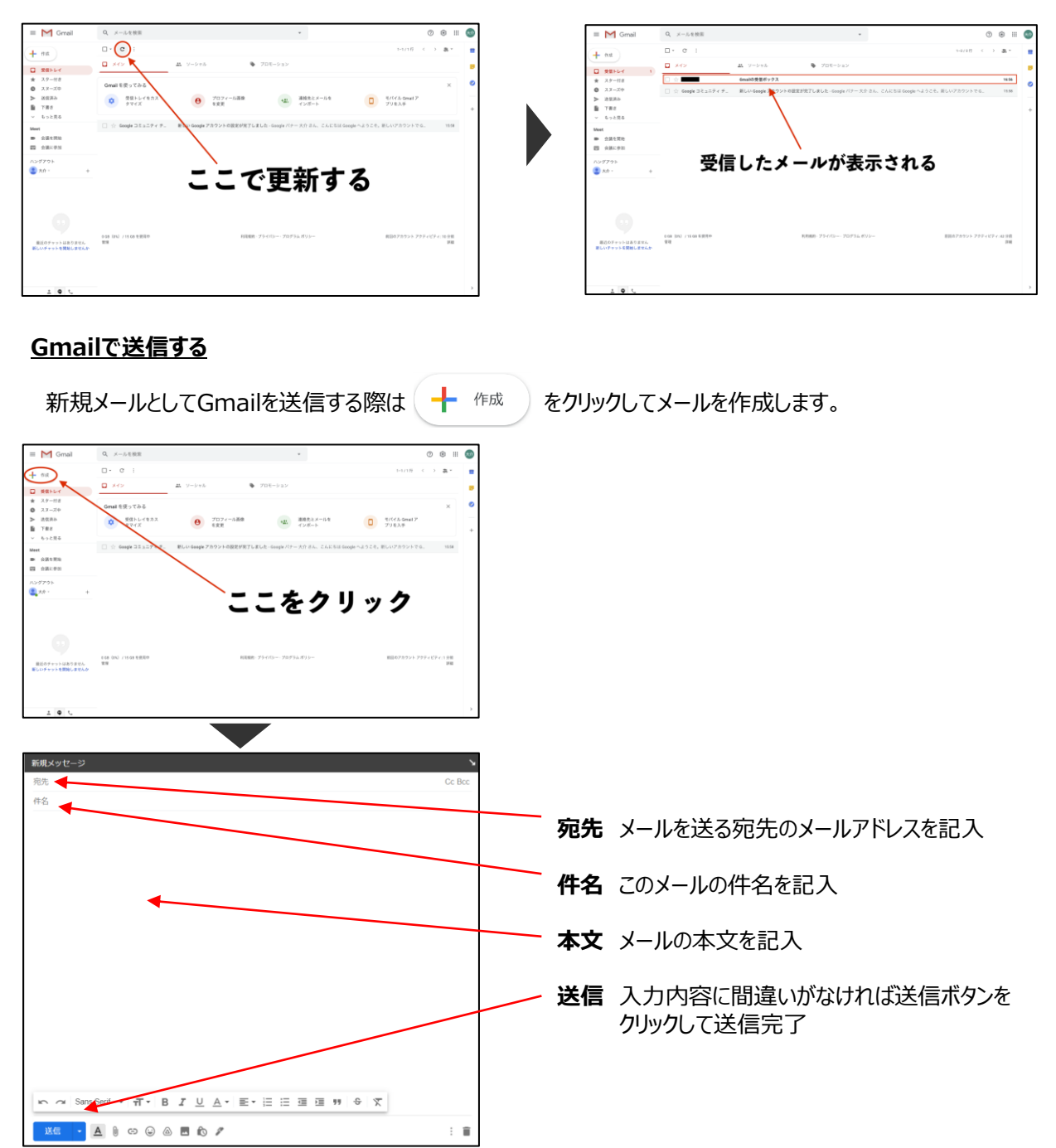

#### **メールのマナーについて**

**CHINT メールのマナーについて**<br>メールでの問い合わせはLINEなどのSNSとは違い、マナーを守って作成することが大切です。 大学生活の中でレポートの提出、ゼミに関する連絡、課題や卒業論文など教員などの目上の方にメールを 送る機会はたくさんあります。また就職活動や社会人になった後もメールの書き方は最低限のマナーとして身に 着ける必要があります。メールを送る際の注意事項やマナーをまとめましたので、参考にしてください。

#### **(1)個人用のメールアドレスでなく、大学のメールアドレスから送る**

大学内でメールを送る際は、大学から貸与されたアカウントのメールアドレスを使って送ることが基本です。 特に、携帯電話等のキャリアメール(docomo、au、softbankなど)は、迷惑メールとなって受信できない 場合があり、トラブルの元となります。必ず学籍番号@nuhw.ac.jp からメールを送ってください。

#### **(2)わかりやすい件名(タイトル)を記載する**

LINE等のSNSは内容を直接送りますが、メールでは用件がひと目でわかるような件名を書くことが大切です。 例えば教員に相談をしたいのであれば、「●●の論文 〇〇(研究テーマ名)に関するご相談」、ゼミを欠席 する連絡であれば、「〇月〇日 XXゼミの欠席のご連絡」など、メールの用件をひと言で表しましょう。「ご相談」 など用件がわかりにくい件名は、なるべく避けましょう。

#### **(3)宛名および自分の所属と名前を必ず書く**

メール本文の最初には、宛先として相手の名前を書くのが基本です。学生が教員に送る場合は、「〇〇先 生」と記載してください。

また「●●学科〇年◆◆◆◆です」「●●ゼミの◆◆です」、学外の方に向けたメールの場合は「新潟医療 福祉大学●●学科〇年◆◆◆◆です」など、自分の所属と名前を必ず入力してください。

#### **(4)丁寧な日本語と何を伝えたいかを明確にする**

教員など目上の方に対するメールは、必ず丁寧な文章を心がけてください。

お願いや相談がある場合は 「●●していただけますでしょうか」「●●をご確認いただけますでしょうか」など、 常に相手に敬意をもって記載してください。 目上の方に顔文字や絵文字、感嘆符等(!、♪)は避けま しょう。はじめてメールをする場合、お世話になっている場合など適切な挨拶も書くように心がけましょう。 本文には、何を伝えたいか、何に困っているのか、何をお願いしたいのかを具体的に書いて下さい。

特に困っているときは「どこまでできているのか」「どこでつまずいているのか」、パソコンの設定がうまくいかないとき は「どんなエラーメッセージが出ているのか」を詳しく書けば書くほど、解決する可能性が高くなります。

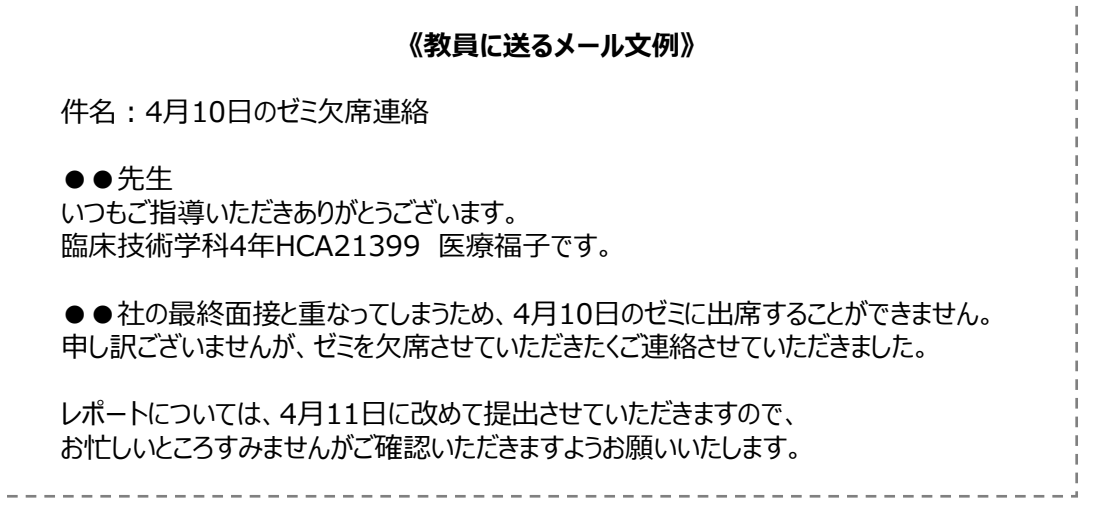

<span id="page-13-0"></span>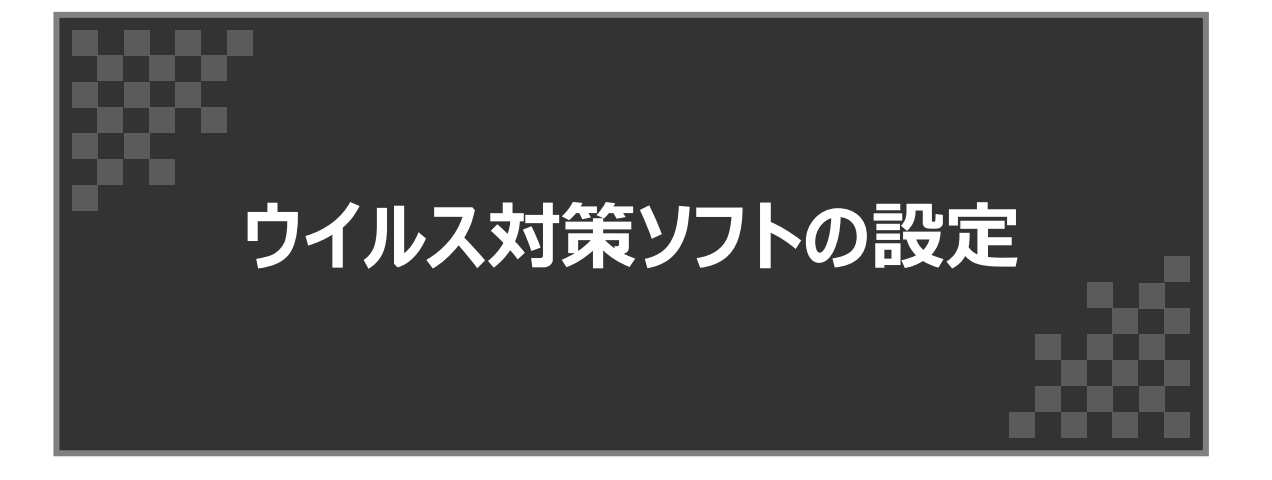

# 総合セキュリティソフト

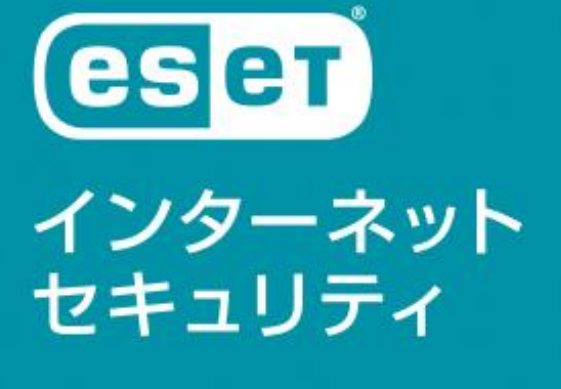

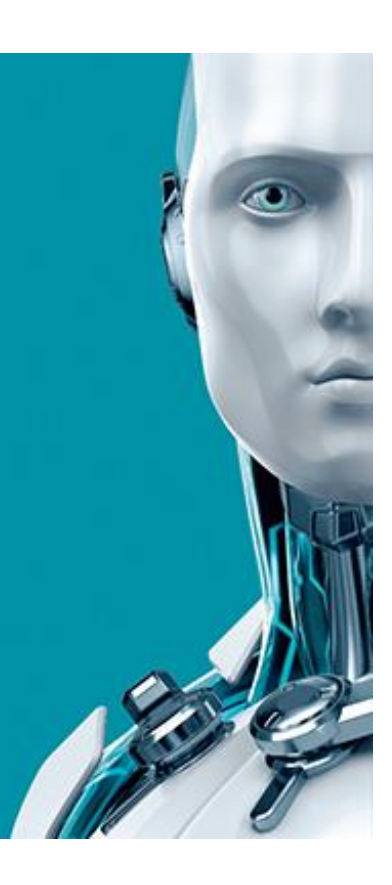

# **3.ウイルス対策ソフトの設定**

#### **3-1.ウイルス対策ソフトについて**

コンピュータウイルスとは、「コンピュータが正常に作動する事を妨げる」「機密情報を盗み出す」「データを破壊する」 などの目的で作成された悪質なプログラムのことです。パソコンやインターネットを利用する際は、必ずウイルス対策ソフ トをインストールし有効にしてください。

本学では、コンピュータウイルスを検出・除去するためのソフトウェアである**「ESET」**を在学中に無償で利用すること ができます。同様のウイルス対策ソフトが有効であれば必ずESETを使わなければいけないということではありません。

#### **3-2.大学推奨パソコンを購入の方**

大学推奨パソコンを購入した方はESETがインストールされているため、本設定は不要です。 **「4.ポータルサイトの設定」**へお進みください。

#### **3-3.既にウイルス対策ソフトがインストールされている場合**

ご自身のパソコンが既に有効なウイルス対策ソフトが有効な場合は、ESETのインストールは必須ではありません。

#### **(1)大学が提供するウイルス対策ソフトを使用しない場合**

本設定は不要です。**「4.ポータルサイトの設定」**へお進みください。

#### **(2)大学が提供するウイルス対策ソフトを使用したい場合**

下記の手順にて、ウイルス対策ソフトをアンインストールしたのちに、**「3-4 ESETのインストール」**へお進みください。

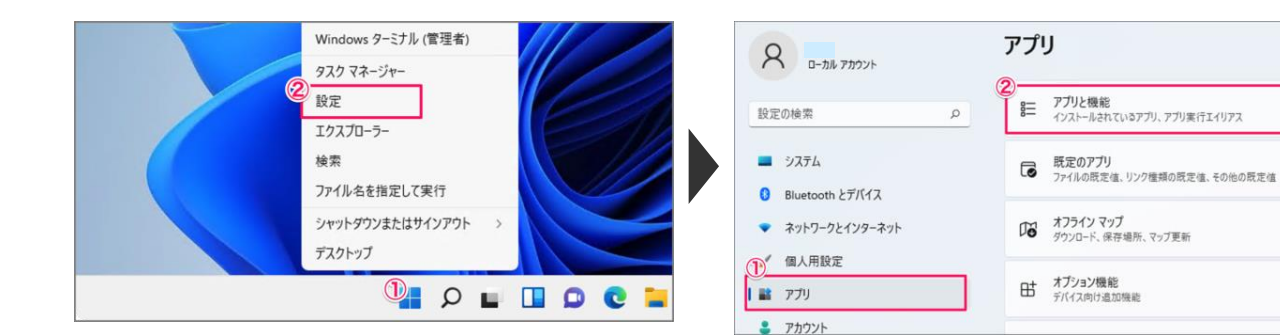

#### ①スタートメニュー、②設定の順にクリック ③ハフ T パニュー、③設定の幅にフラフフ<br>※①は通常画面左下にあります ①アプリ、②アプリと機能の順にクリック

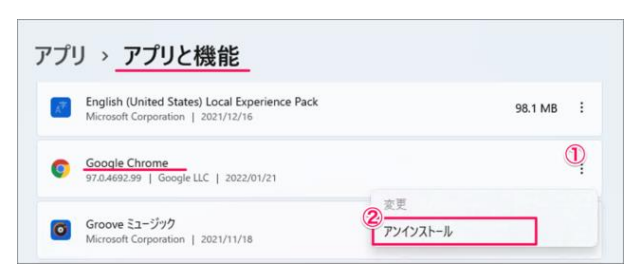

①削除するアプリを探し、右にある「 : |をクリック ②「アンインストール」をクリック

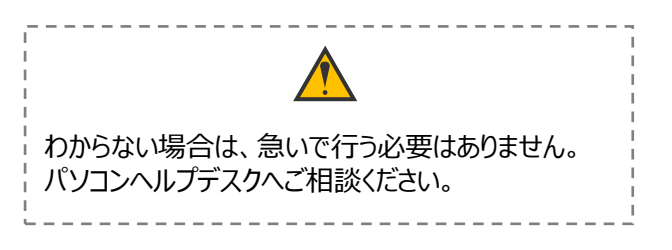

# **3.ウイルス対策ソフトの設定**

**3-4.ESETのインストール**

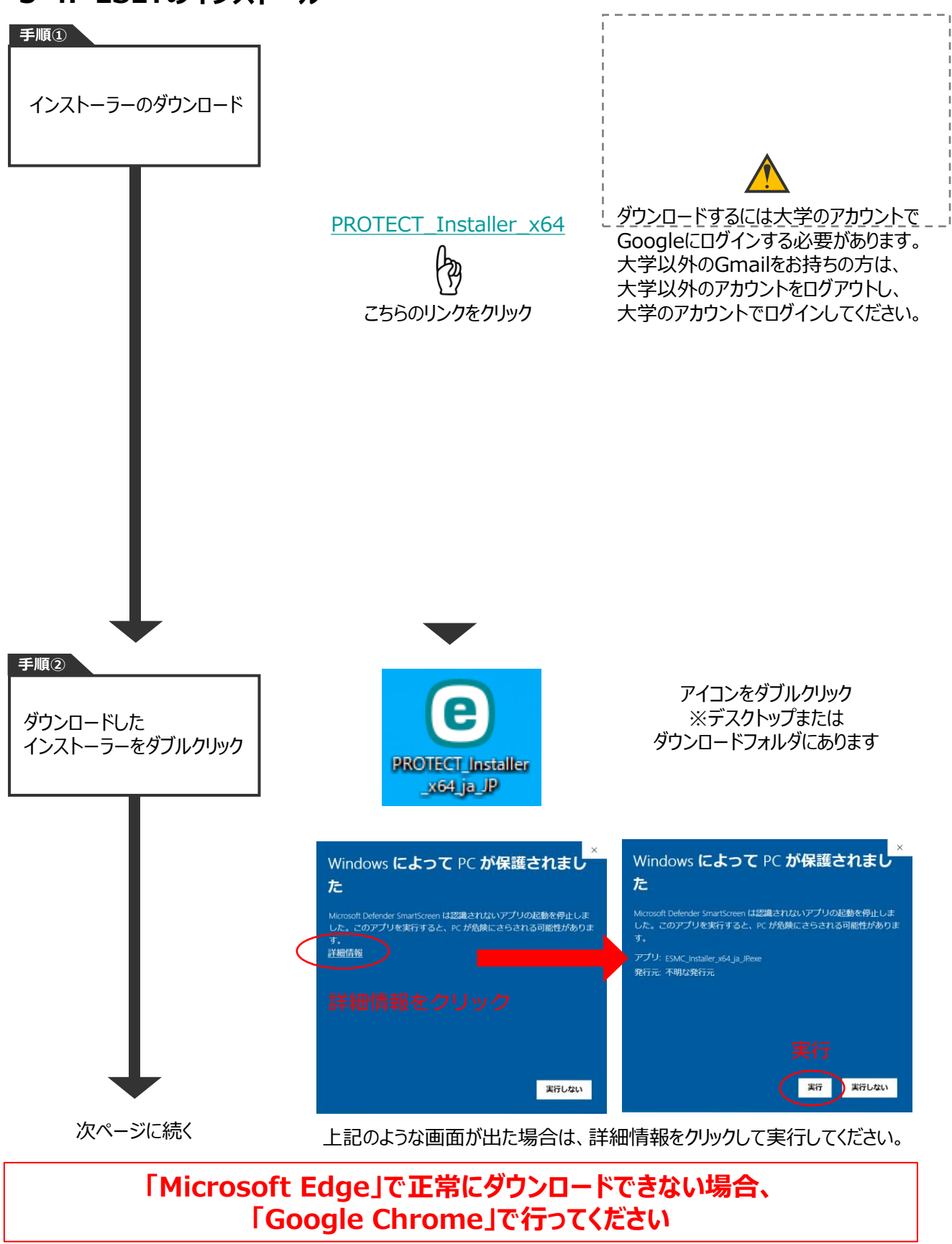

## **3-4.ESETのインストール**

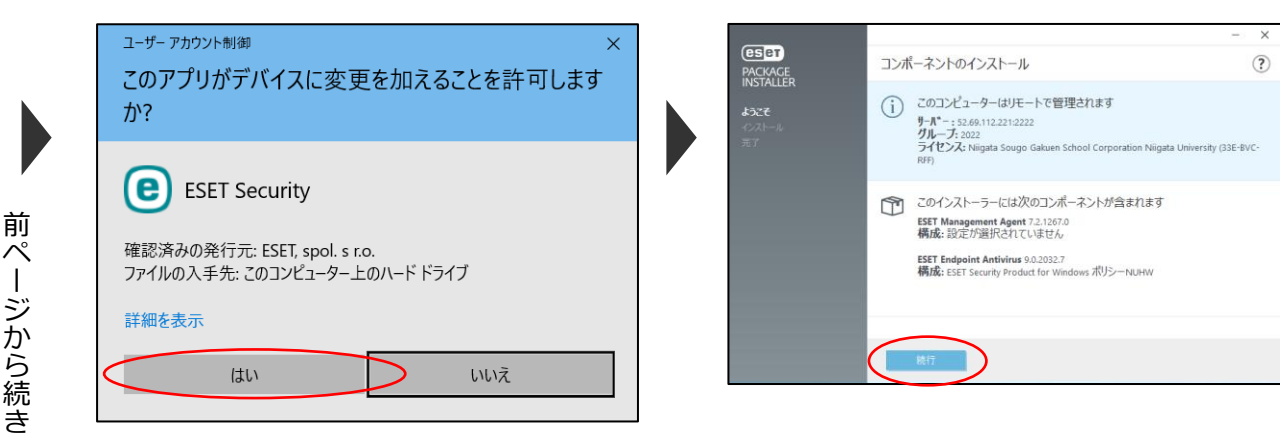

デバイスの変更を許可するため「はい」をクリックしてください

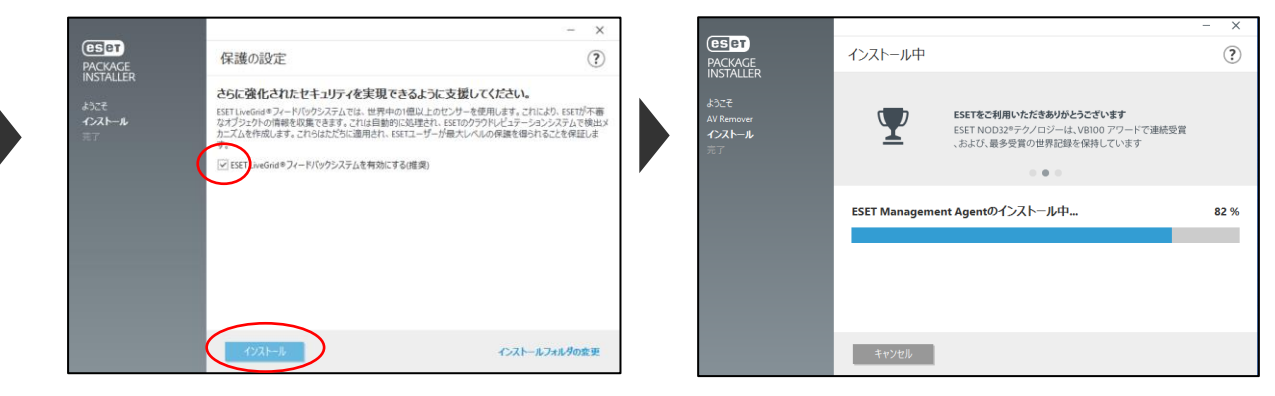

ESETLiveGridフィードバックシステムを有効にしインストールをクリック

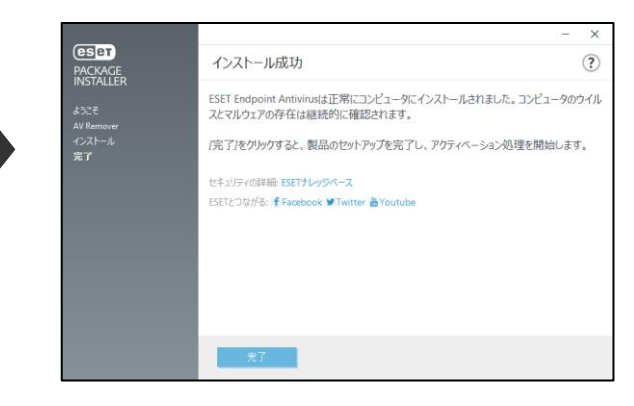

インストール成功が表示されたら完了をクリック インストール後にパソコンを再起動すること

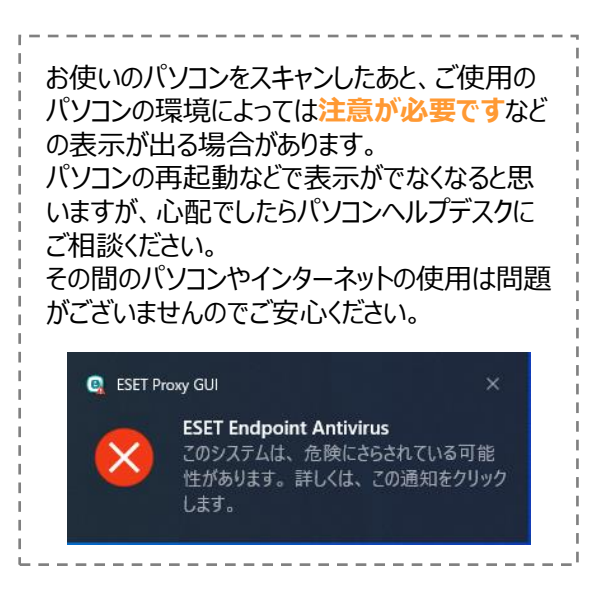

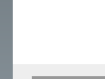

<span id="page-17-0"></span>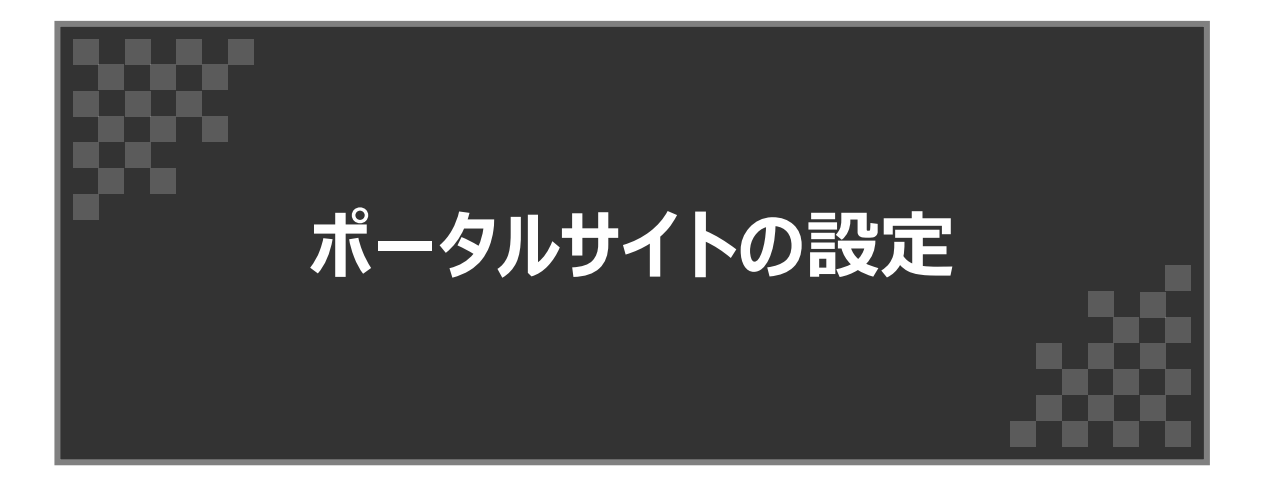

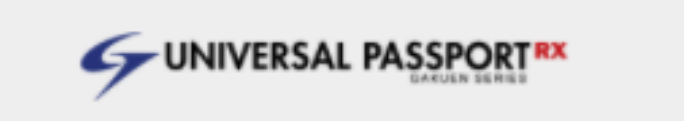

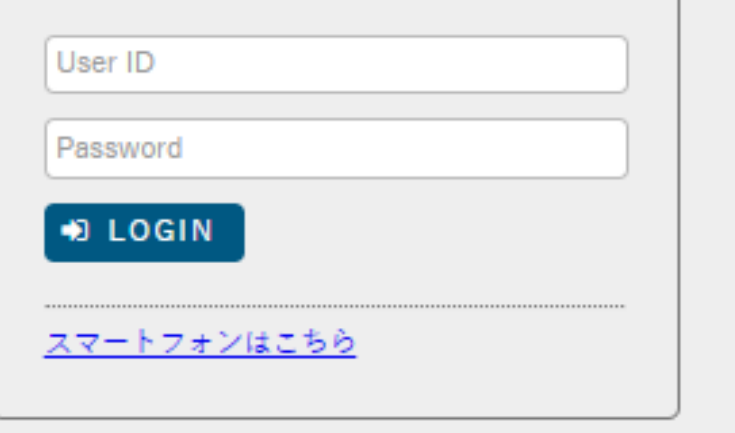

#### **4-1.ポータルサイトとは**

学生向けの掲示連絡・履修登録・時間割・授業・成績等の確認できるサイトです。学生生活において、必 要な情報が掲示されたり、発信される学生生活を送るうえで重要なツールです。**掲示等を確認しなかったこと による不利益は、学生個人の責任とみなしますのでご注意ください。**

ポータルサイトはパソコンやスマートフォンからアクセスできます。またスマートフォン用のアプリも利用可能ですの で、活用してください。

注:ポータルサイトは毎日3:00~5:30の間は使用できませんのでご注意ください。

## **4-2.ポータルサイトの設定(パソコン、スマートフォン)**

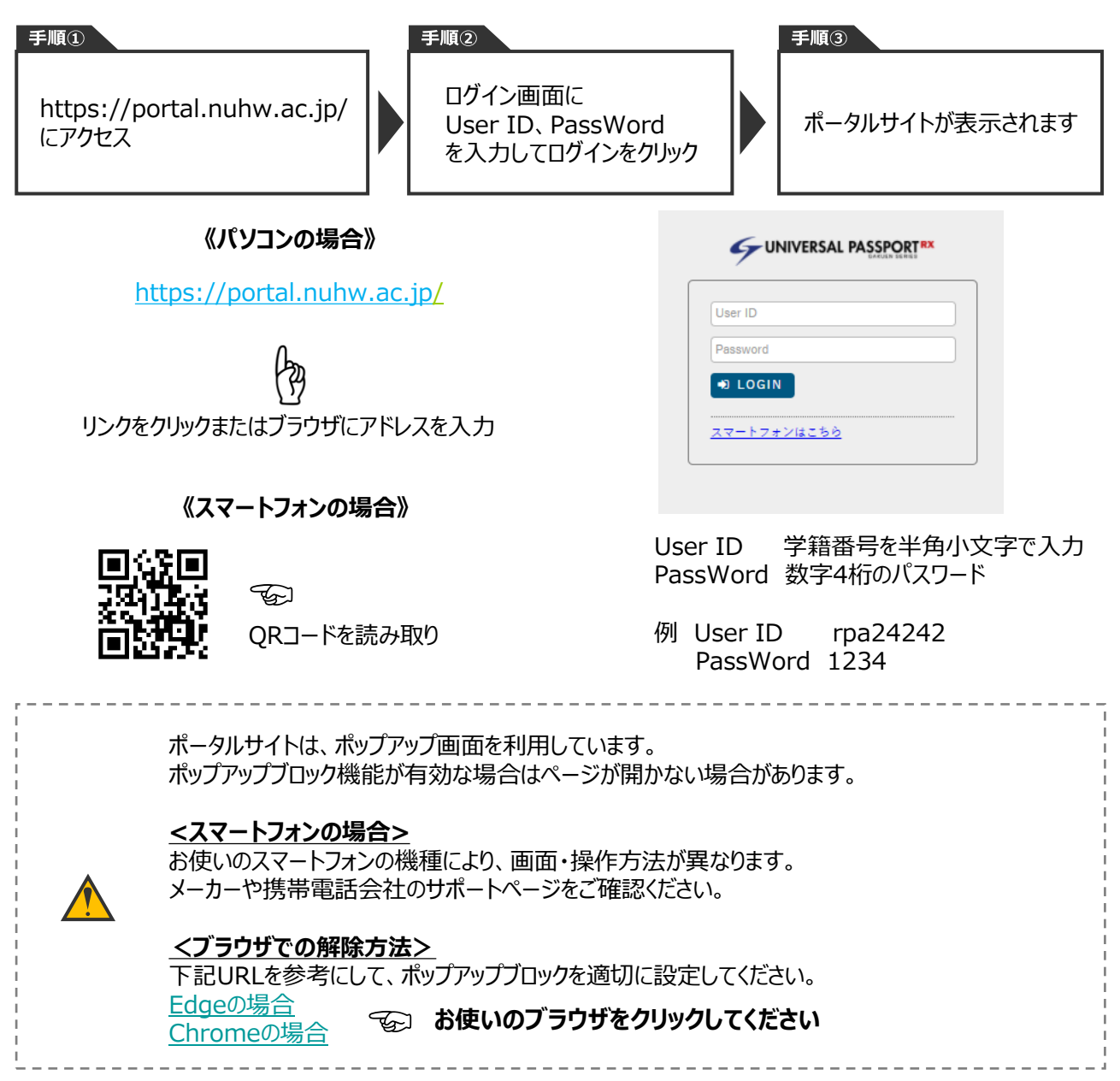

# **4.ポータルサイトの設定**

## **4-3.ポータルサイト スマホアプリ版の設定**

ポータルサイトのアプリ版を利用して、ポータルサイトをより便利に活用しましょう。 PUSH通知を許可することで、休講情報や掲示情報を自動的に受け取ることができます。 アプリ名はUNIPA (UNIVERSAL PASSPORT)です。

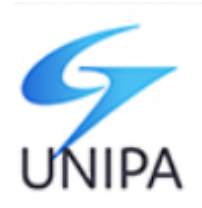

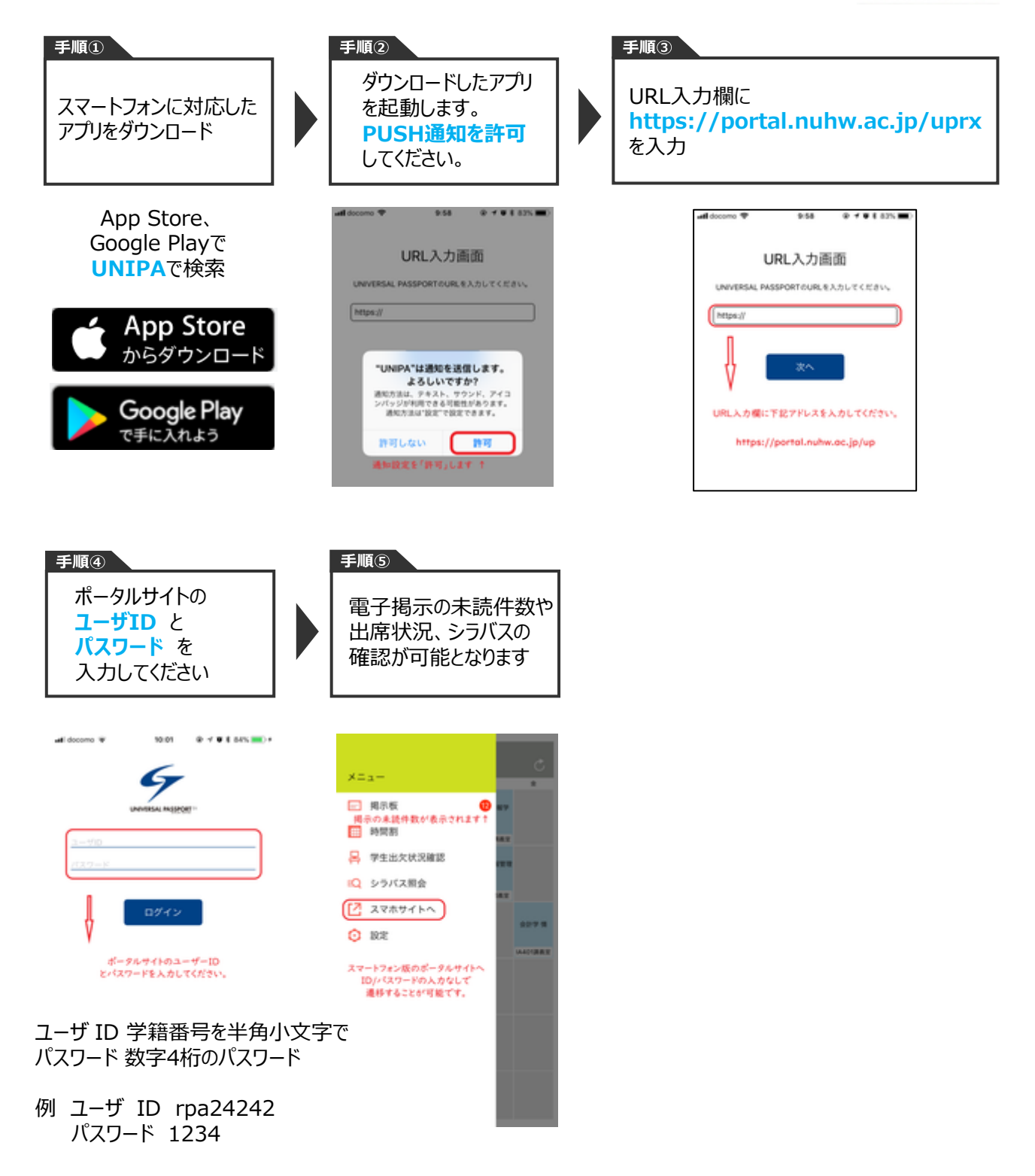

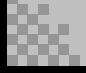

#### **4-4.ポータルサイトでの学生情報の確認について**

入学手続き時の情報がポータルサイトに登録されていますので全員確認してください。特に大学に通うために 引っ越した方は、変更が必要となります。

今後も学生本人の住所変更の場合は、ポータルサイトから届出を行ってください。なお、氏名・保証人や保証 人住所が変更となった場合やはポータルサイトからの変更はできませんので学生課にお問い合わせください。

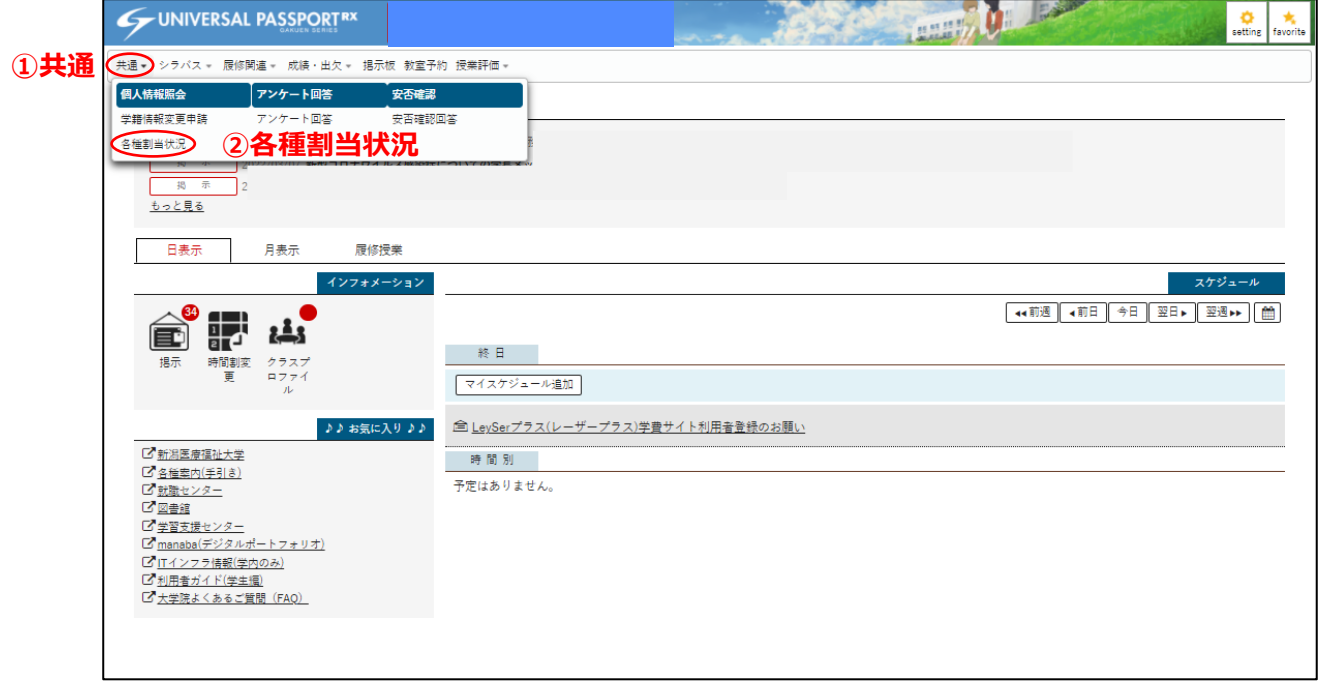

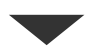

ポータルサイト左上、①共通→②各種割当状況をクリックすると入学手続時に入力した情報が表示されます。 学生住所に変更のある場合はポータルサイトから、保証人に変更等がある場合は学生課に相談して変更 申請を行ってください。

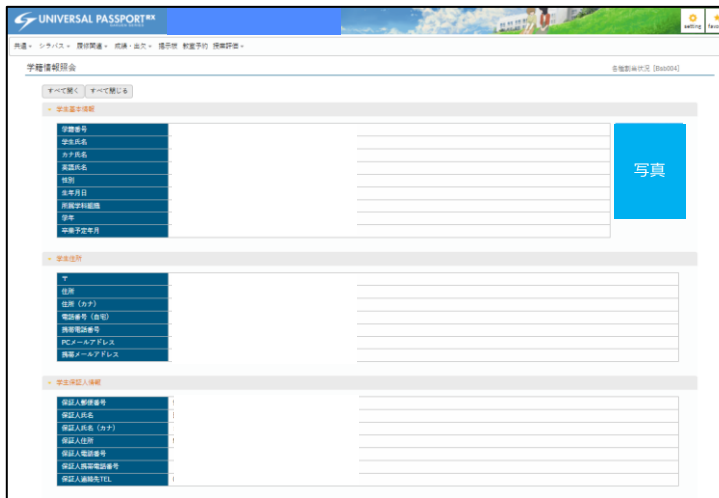

#### **学生基本情報**

氏名、性別、生年月日、学部学科、学年、 卒業予定年、写真を確認ください。間違い がある場合は学生課に連絡してください。

#### **学生住所**

入学手続時の情報が表示されます。 変更がある場合は、次ページを参考に必ず 変更申請してください。

#### **保証人住所**

入学手続時の情報が表示されます。 変更の必要のある場合は、 学生課までご相談ください。

#### **4-5.ポータルサイトでの学生住所の登録申請について(全員)**

ポータルサイト左上、①共通→②各種割当状況をクリックし、**入学してからの居住地(アパートなど)の住 所登録**を行ってください。

また、保証人に変更等がある場合は学生課に相談して変更申請を行ってください。 保証人の住所変更、学生基本情報の訂正が必要な場合は、学生課までご相談ください。

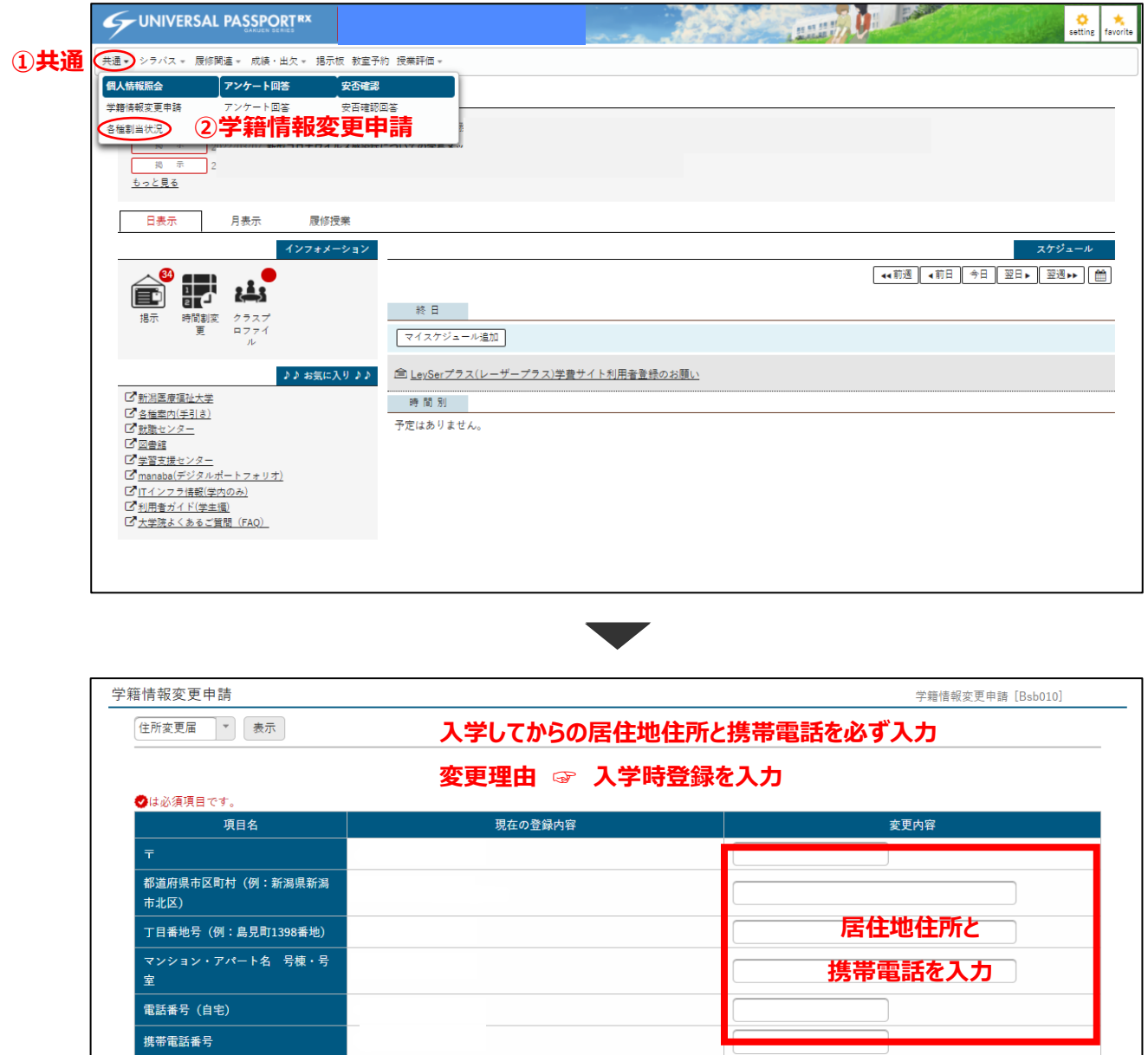

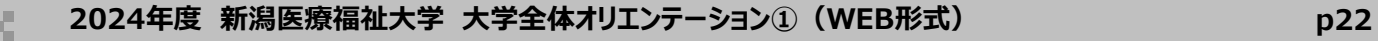

# **4.ポータルサイトの設定**

#### **4-6.ポータルサイトからの進捗報告**

**進 捗 確 認** ポータルサイトからアンケートに回答し、進捗を報告してください。 **目標 4月2日(火)12:00までに設定を完了し、ポータルサイト上のアンケートに回答**

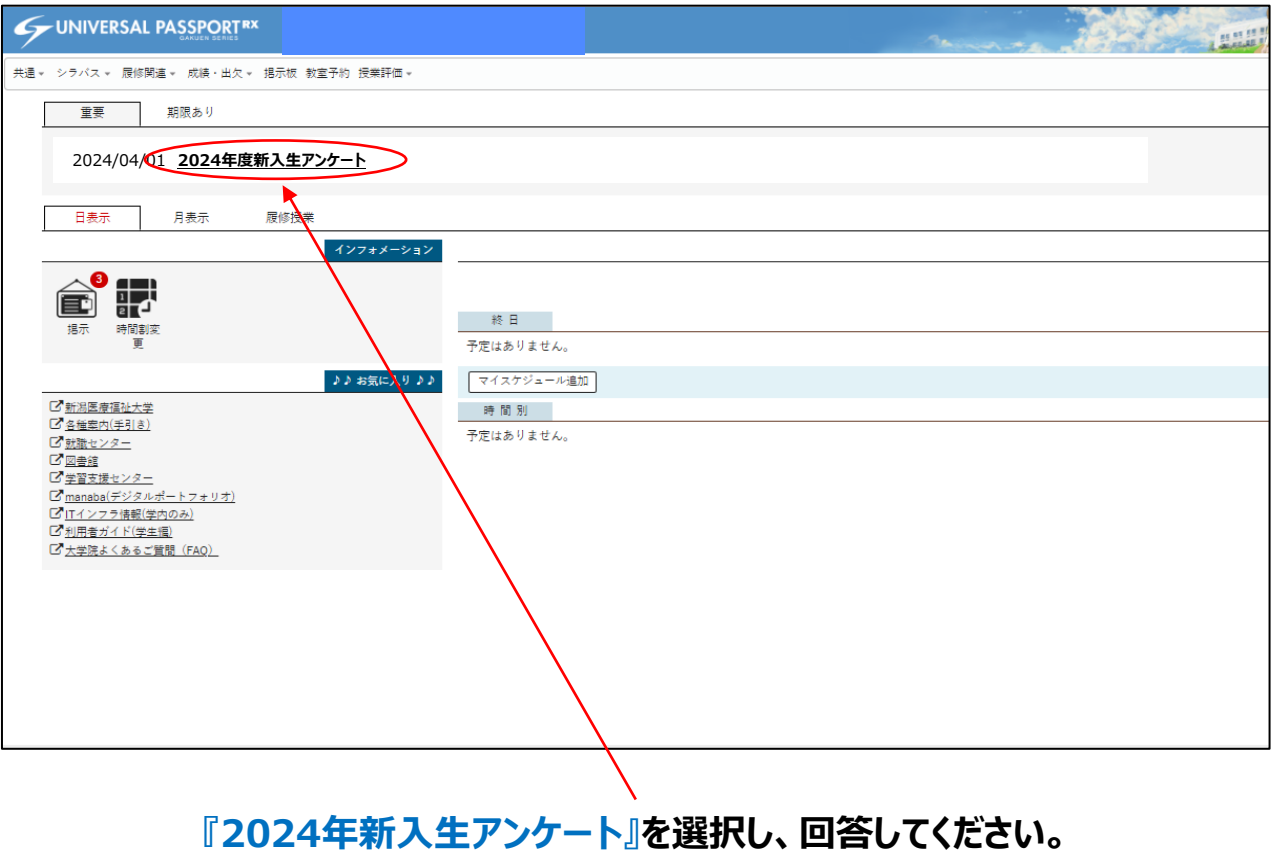

**アンケートが見つからない場合は、共通 ☞ アンケート回答を選んでください。**

<span id="page-23-0"></span>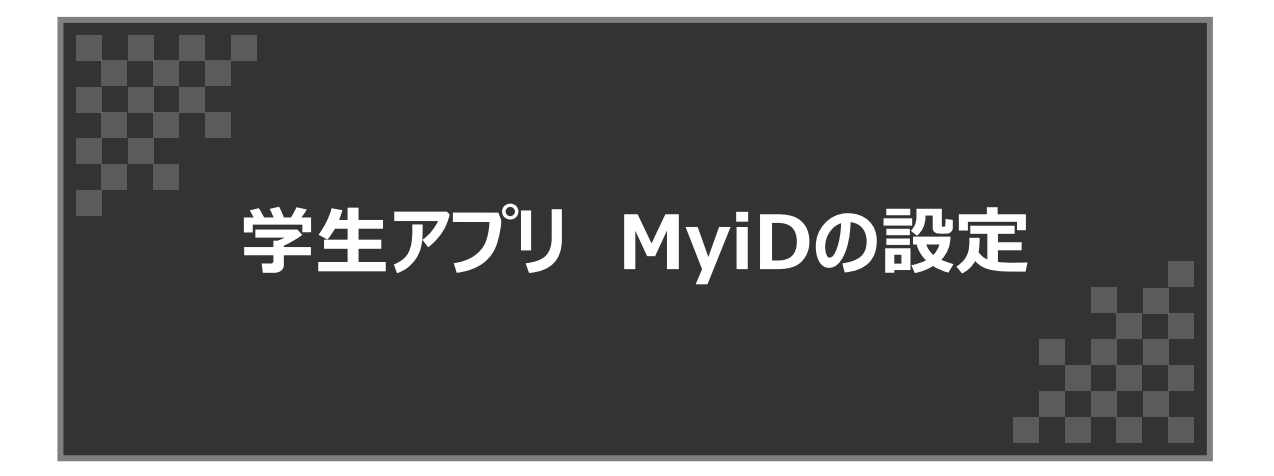

# TMyID  $\circledR$

#### **5-1.学生アプリ MyiDとは**

**5-2.MyiDから行えること**

●証明書申請として利用

期などの申請が行えます。

●安否確認として利用

●クラブ名簿登録

● 資料の閲覧

害状況等を大学側が把握します。

クラブ・サークルへの所属登録を行います。

学生便覧や履修の手引きがご覧いただけます。

新入生の皆さんには、緊急時の安否確認としても利用可能な学生アプリMyiDを導入していただきます。 このアプリは大学生活における学生便覧・履修の手引きの閲覧や各証明書類の申請手続きなど、大学生活 に必要な情報を集約したスマートフォンアプリです。

また、このシステムは、地震や豪雨、火災などの災害や緊急事態が発生した際に、皆さんの安否確認を行い、

必要に応じた支援を提供することを目的とすることが可能です。 <**ログイン後画面>**

#### ii MyiD. 03/28( $\pi$ ) ● 学校からのお知らせ  $\circled{c}$ 学校からのお知らせはありません 新潟医療福祉大学 FI 利田老情報 JR通学定期を発行する為の証明書や、実習用定 ←↓カード切替 並べ替える m 証明書申請 安否確認 災害が起きた際に、自身の安否報告を行う事で被 ම & 駐車・駐輪許可証 クラブ名簿登録 Q B コロナインフル報告 ポータルサイト i チャットボット  $\mathbf{Q}_{\mathbf{y}=\mathbf{K}}$ ▲  $\equiv$  $x = -1$

**次ページからの登録手順に従って、ログイン後 4/2にテスト送信される安否確認より安否を回答して完了してください。**

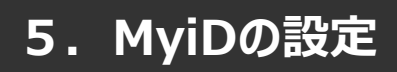

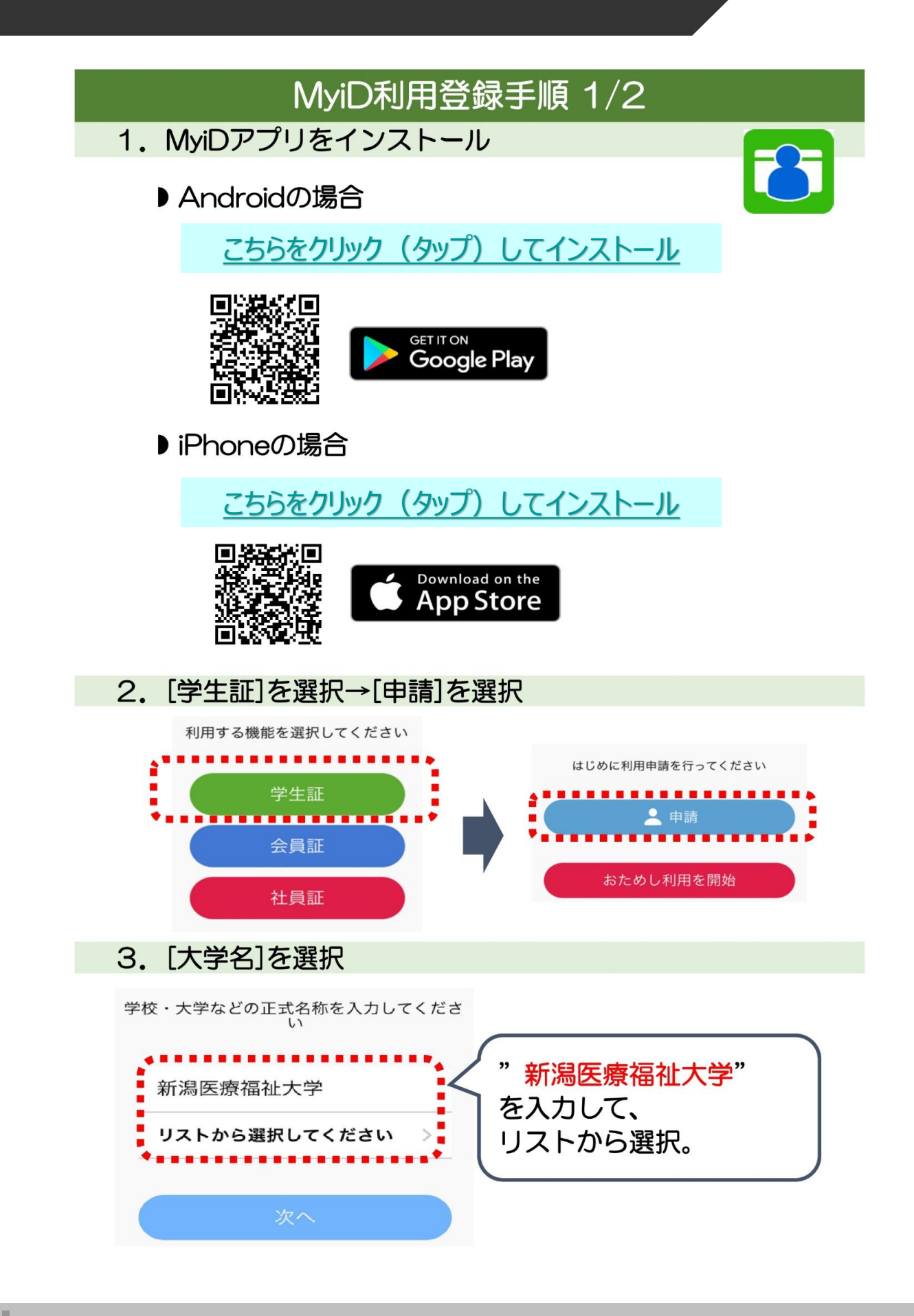

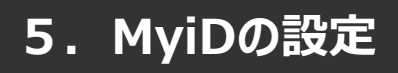

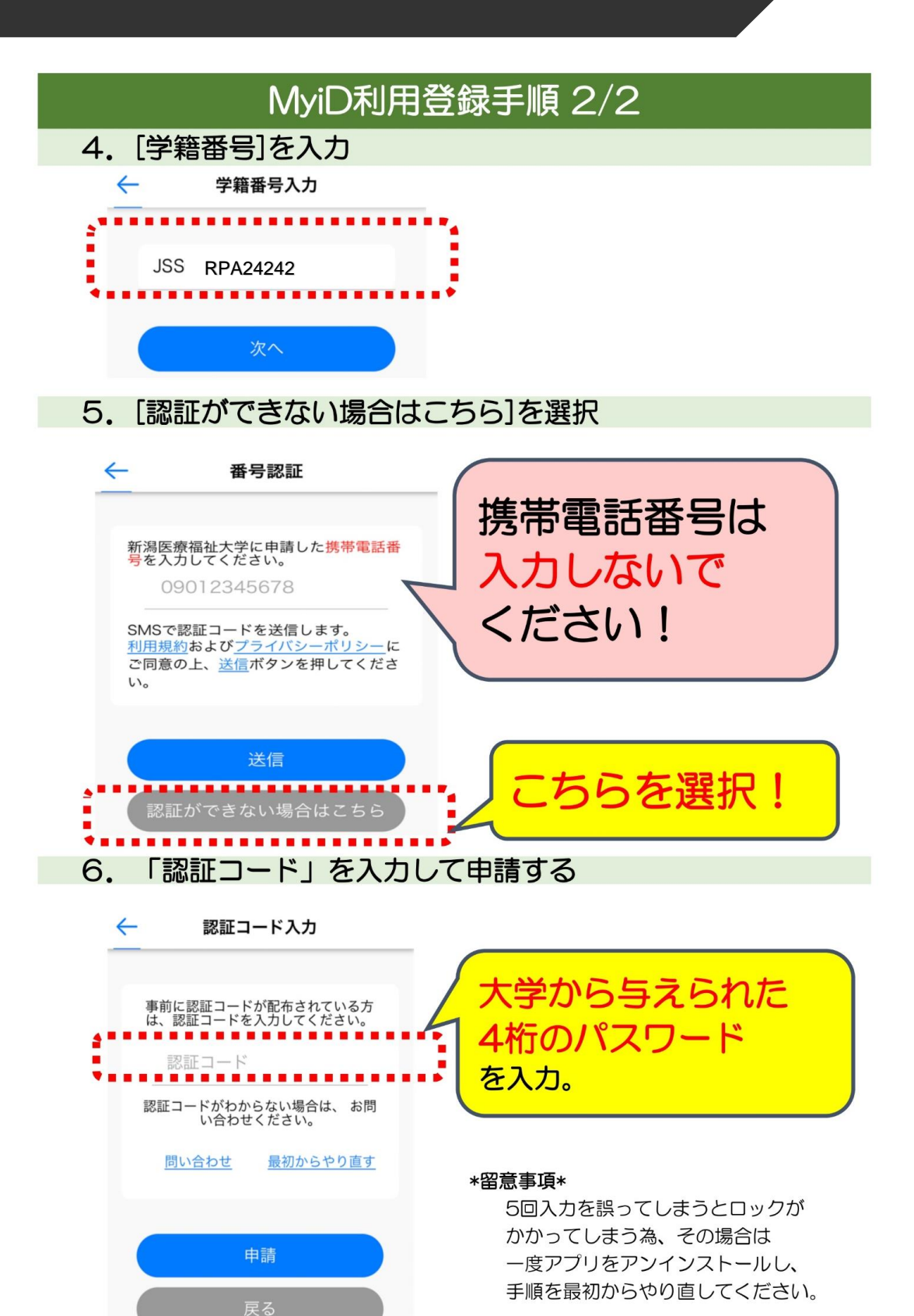

# **5.MyiDの設定 (テスト画面回答方法)**

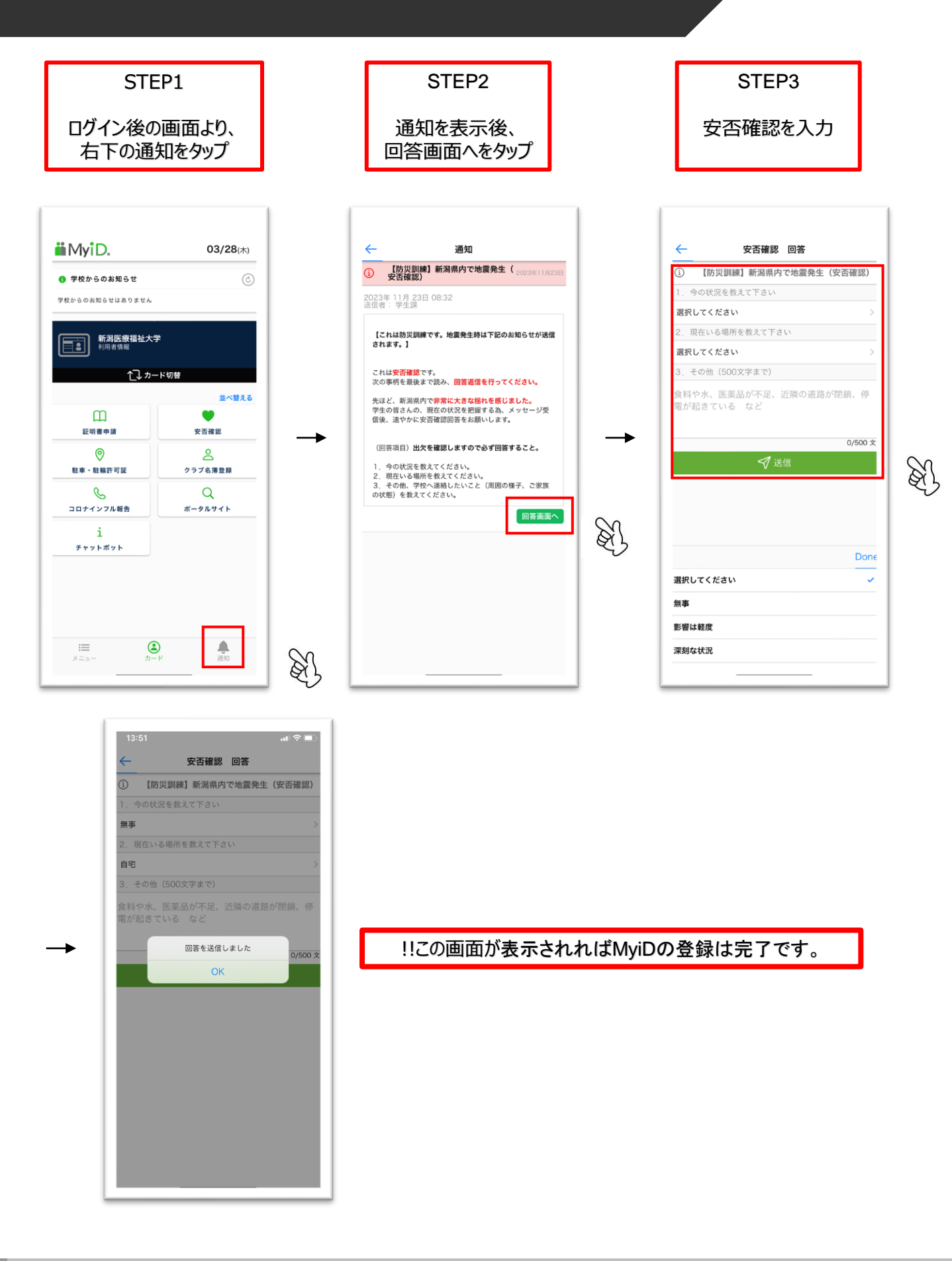

<span id="page-28-0"></span>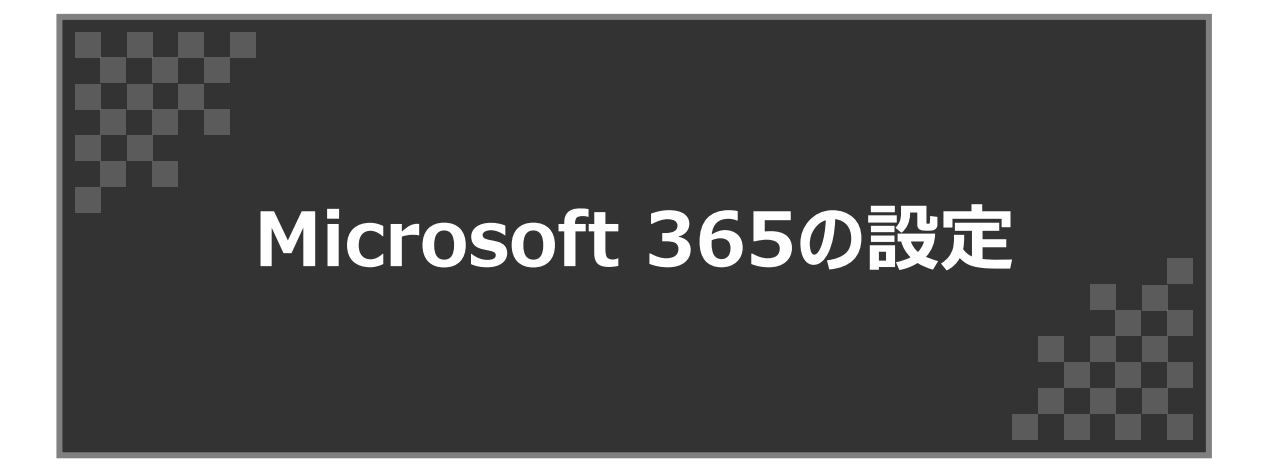

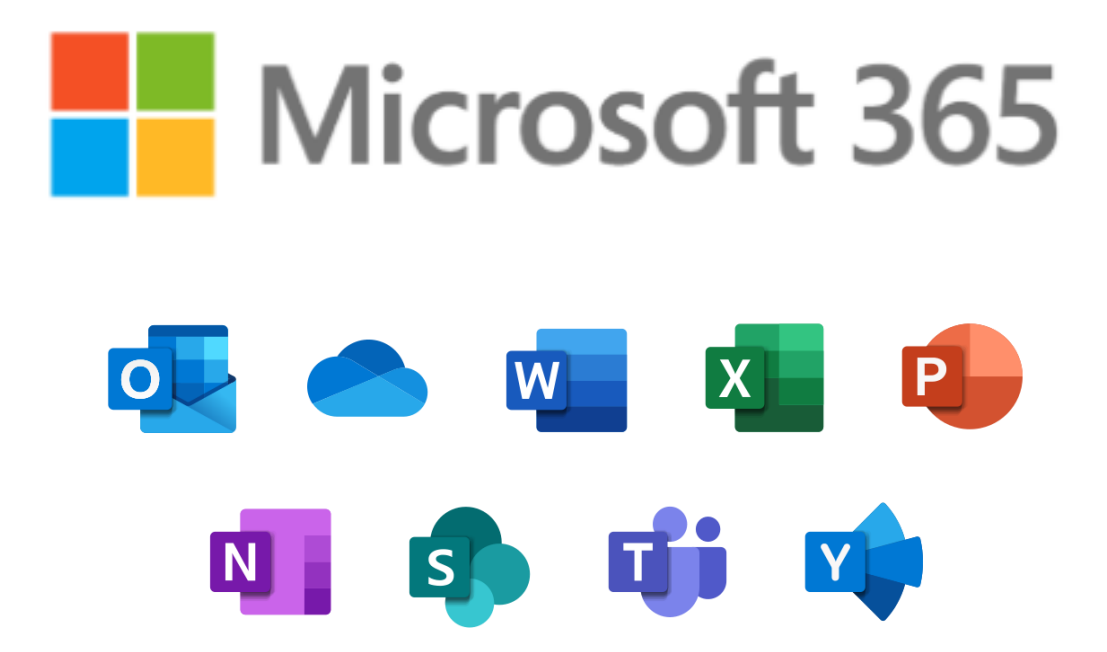

# **6.Microsoft 365の設定**

#### **6-1.Microsoft 365とは**

本学学生は、在学中の間、Microsoft365を無償でインストールして利用することができます。 主なアプリケーションは、以下のとおりです。

**Word** 文書作成ソフト

**Excel** 表計算ソフト

**PowerPoint** プレゼンテーションソフト

**Teams** 同時双方向によるビデオ会議システム(オンライン授業等で使用)

入学から卒業までの在学期間中に使用します。

#### **6-2.大学推奨パソコンを購入の方**

大学推奨パソコンを購入した方は、既にMicrosoft 365がインストールされていますので、 インストールは不要です。**6-5.Microsoft Teamsへのサインイン** へ お進みください。

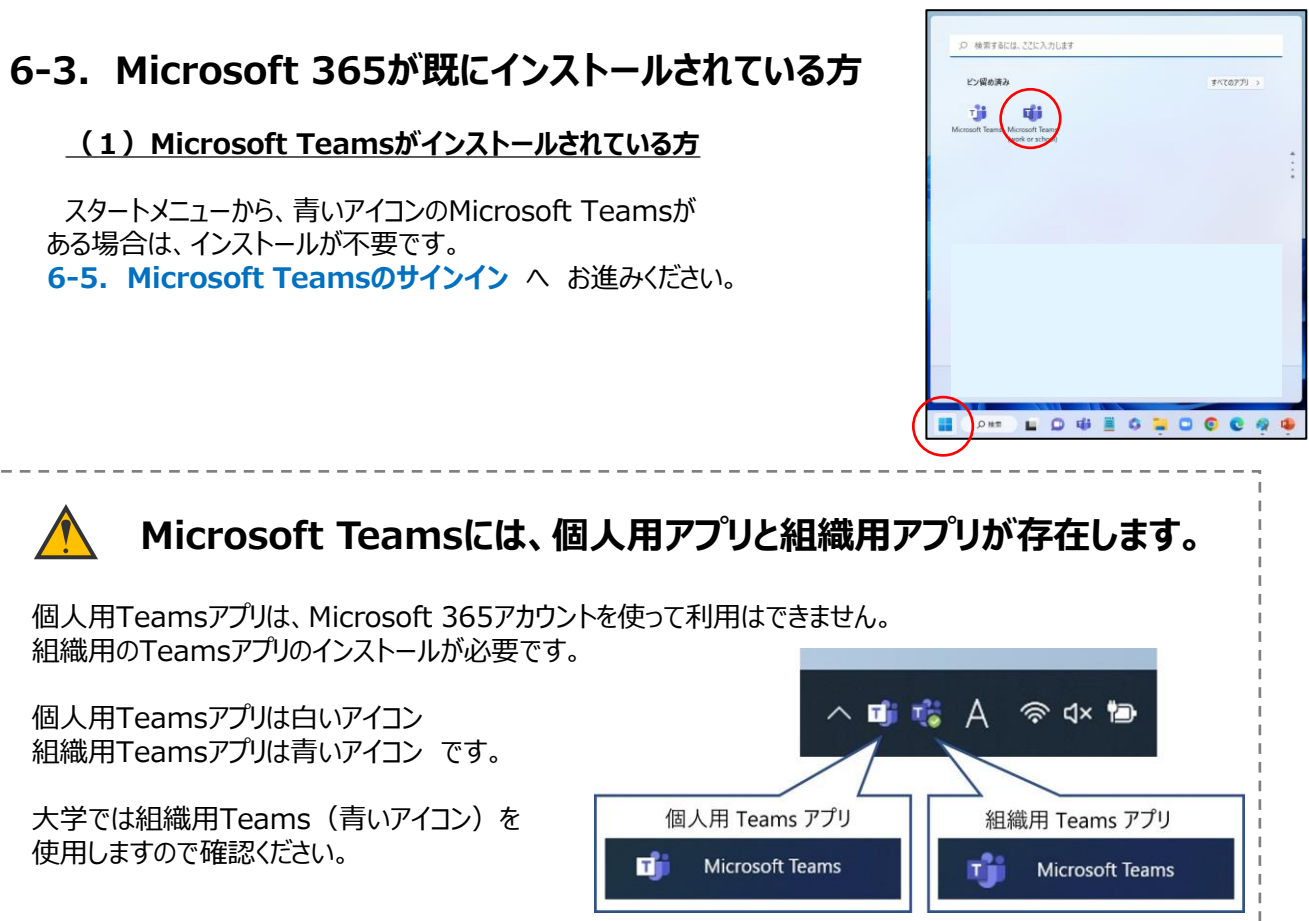

#### **(2)OfficeがインストールされているがMicrosoft Teamsがインストールされていない方**

Microsoft Teamsのインストールが必要です。下記リンクよりダウンロードをしてインストールしてください。

インストール後は**6-5.Microsoft Teamsのサインイン** へ お進みください。

[Microsoft](https://www.microsoft.com/ja-jp/microsoft-teams/download-app) Teams

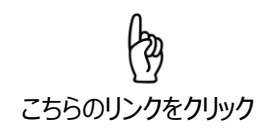

※もしくは、ブラウザにアドレスを入力

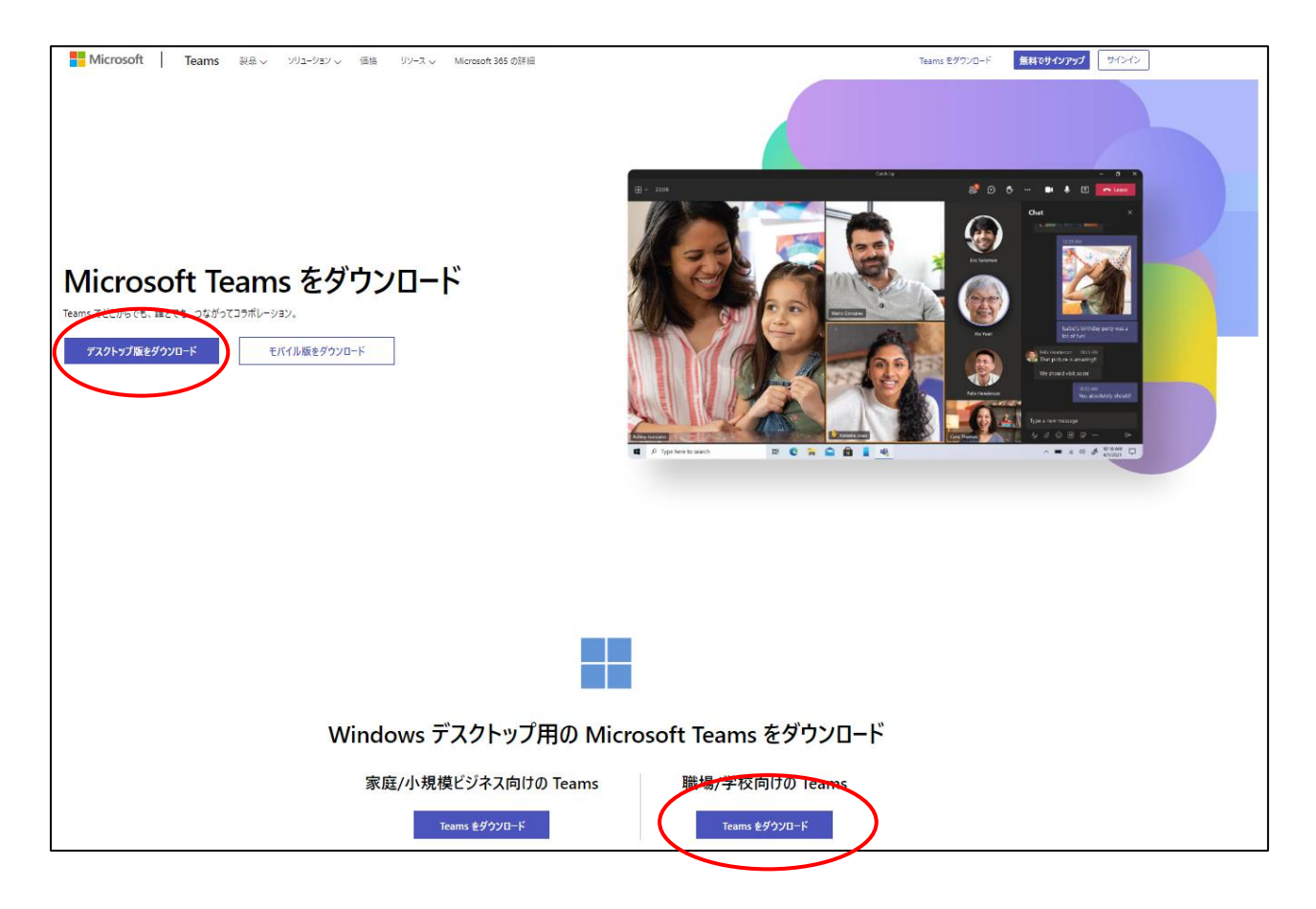

デスクトップ版をダウンロード → 職場/学校向けの Teamsを選択し、インストールしてください。 インストール後は、**6-5.Microsoft Teamsへのサインイン** にお進みください。

# **6.Microsoft 365の設定**

# **6-4.Microsoft Office製品をインストールされていない方**

Microsoft 365をダウンロードしてインストールしてください。

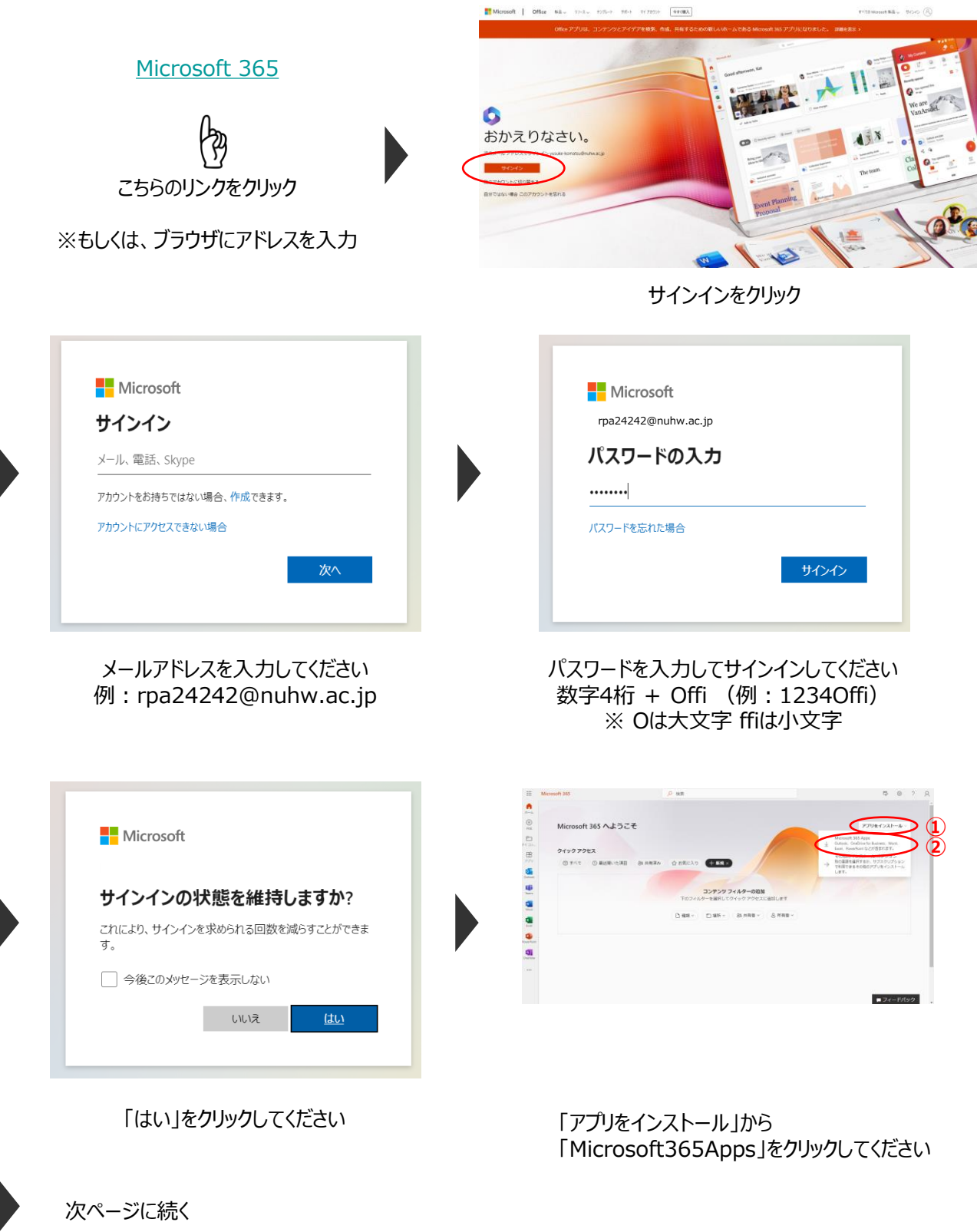

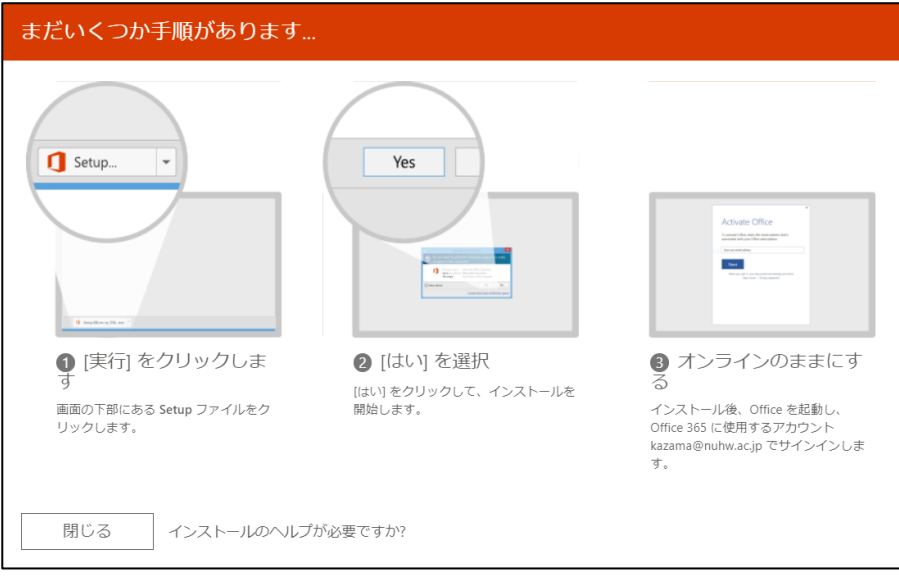

画面の指示に従いsetupファイルをクリックして、インストールしてください。 **インストール終了後、パソコンを再起動してください。**

## **6-5.Microsoft Teamsへのサインイン**

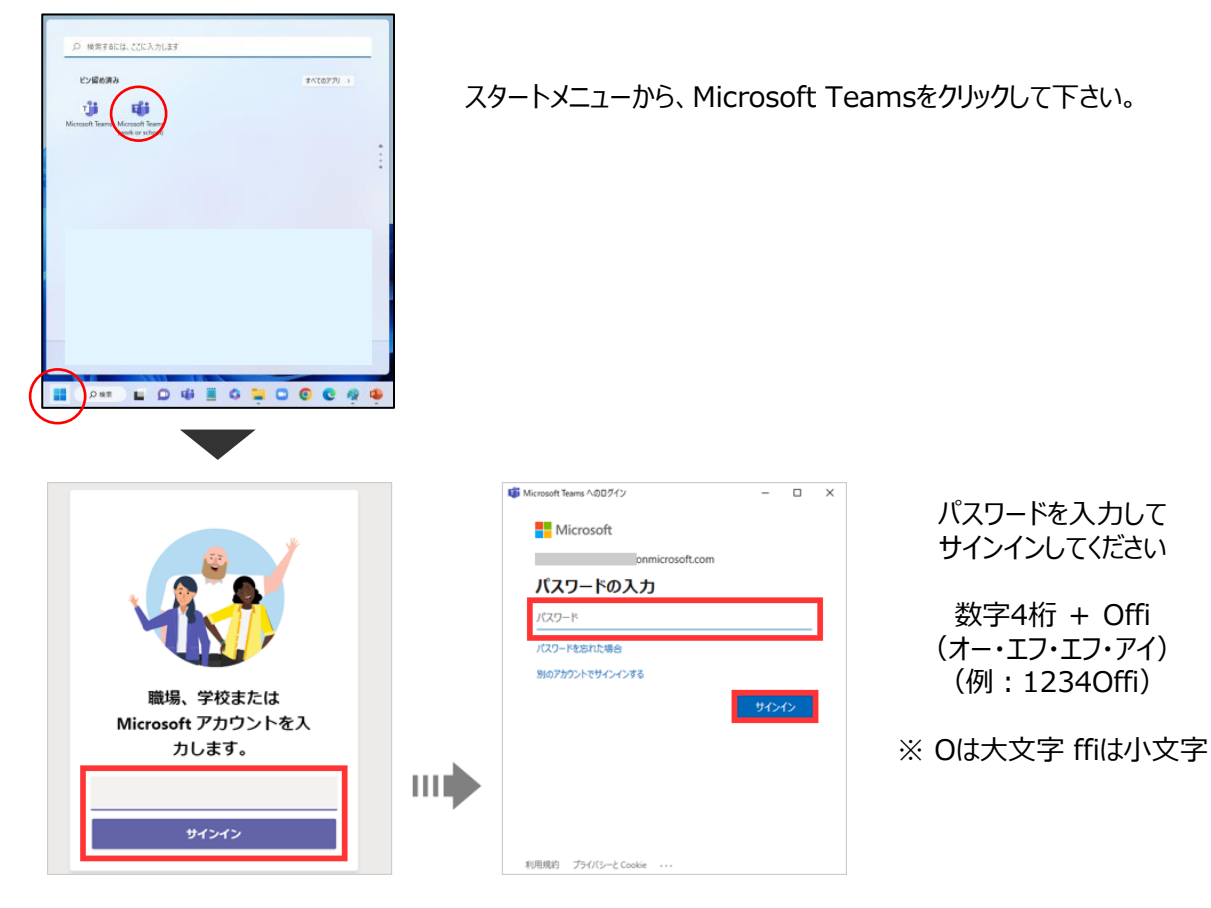

メールアドレスを入力してください 例:rpa24242@nuhw.ac.jp

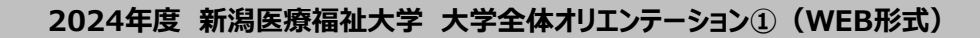

# **6.Microsoft 365の設定**

## **6-6.Microsoft Teamsの動作テスト**

マイク、カメラ、スピーカーを用意して、Teamsの動作テストを行ってください

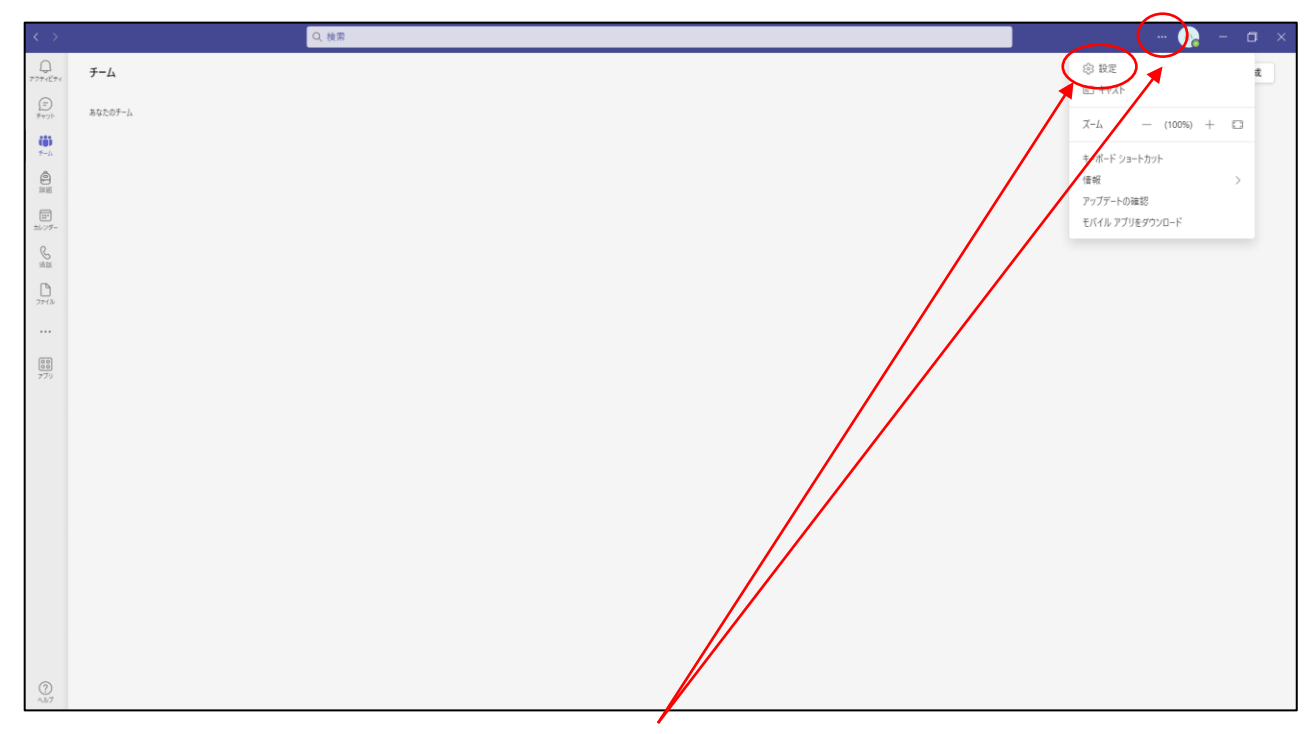

Teamsの右上のアイコン横の「・・・」をクリックして、設定をクリックして下さい。

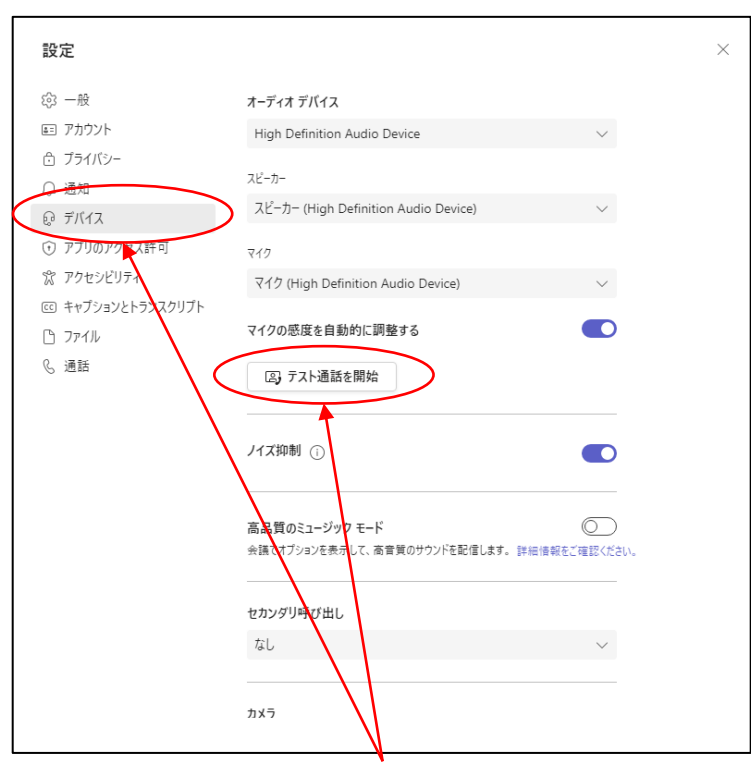

デバイスから、テスト通話を開始してください。

#### **6-6.Microsoft Teamsの動作テスト**

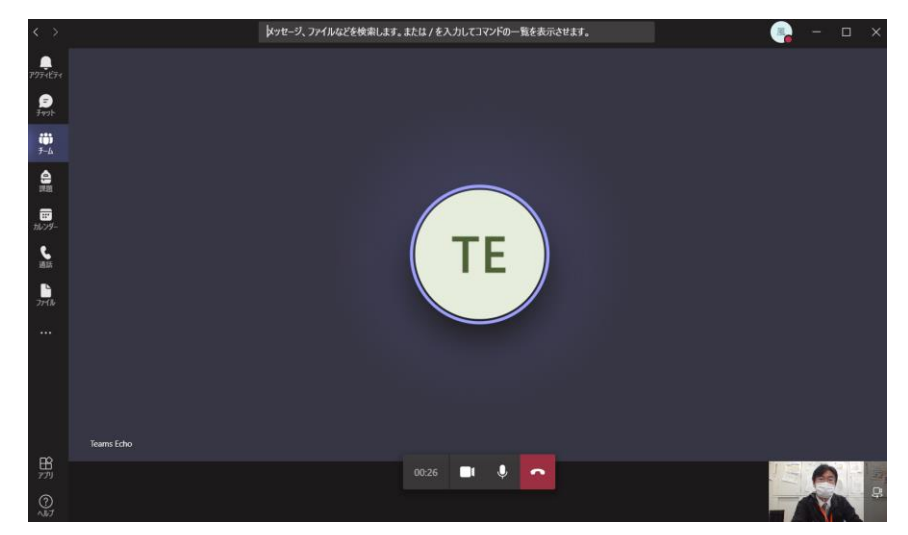

Teamsの音声ガイダンスに従い、マイクやスピーカーの動作テストを行って下さい。 また、右下に自分の映像が映っていることを確認してください。

なお、Teamsの基本的な使用方法は、NUHW e-Campusに掲載してある**メディア授業の受け方**を 参照してください。現時点ではTeamsのサインインと動作テストを行い次へ進んでください。

## **6-7.Microsoft Excelの動作確認**

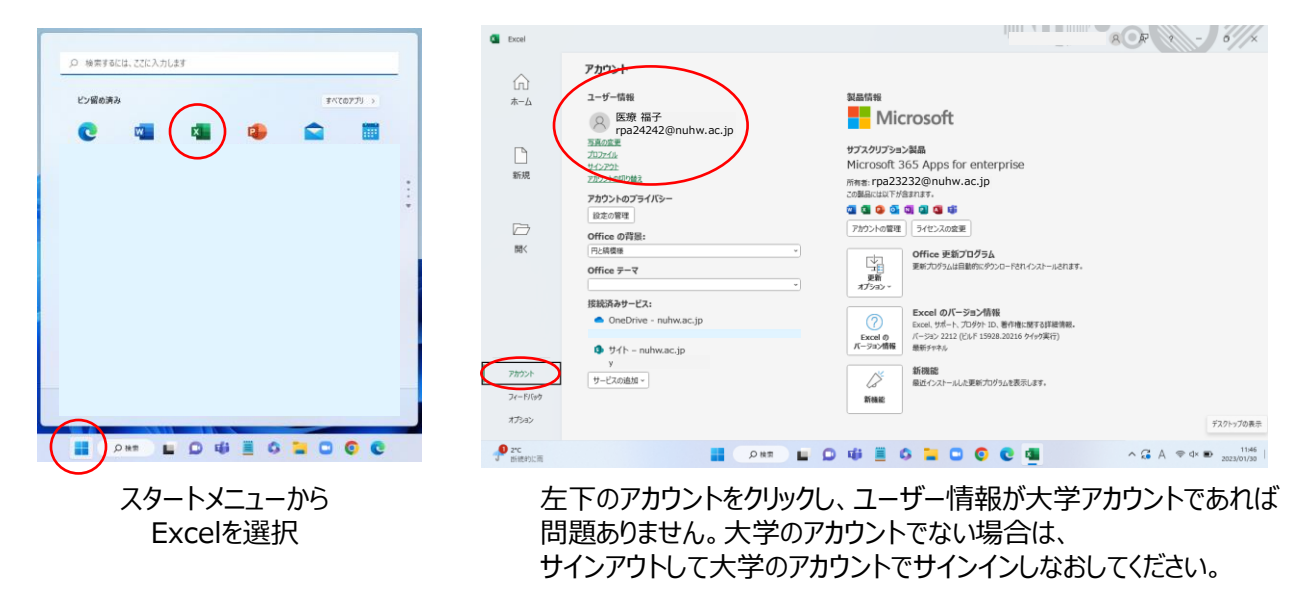

**自身で用意したOffice等を使用する場合(大学から供与するMicrosoft365のアカウントを使用しない場合)も、 大学アカウントでサインインして使用することを推奨します。**

# <span id="page-35-0"></span>**NUHW e-Campusの ログイン・視聴**

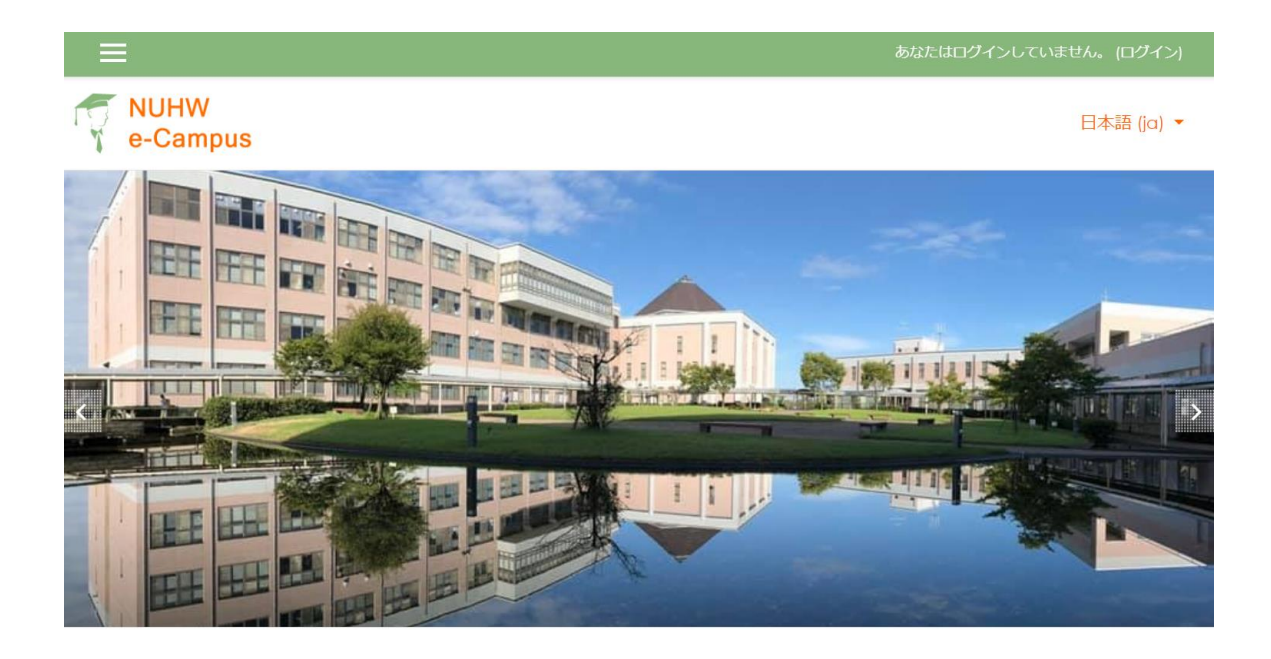

# **7.NUHW e-Campusのログイン**

## **7-1.NUHW e-Campusとは**

大学だけでなく、自宅をはじめインターネットがつながる環境であればどこからでも、場所と時間を選ぶことなく、 学習できることができるのがNUHW e-Campusです。

今回の新入生オリエンテーションは、NUHW e-Campusを使って行いますが、今後メディア授業(オンライン 授業)や講習などでも活用していきます。

## **7-2.NUHW e-Campusへのログイン方法**

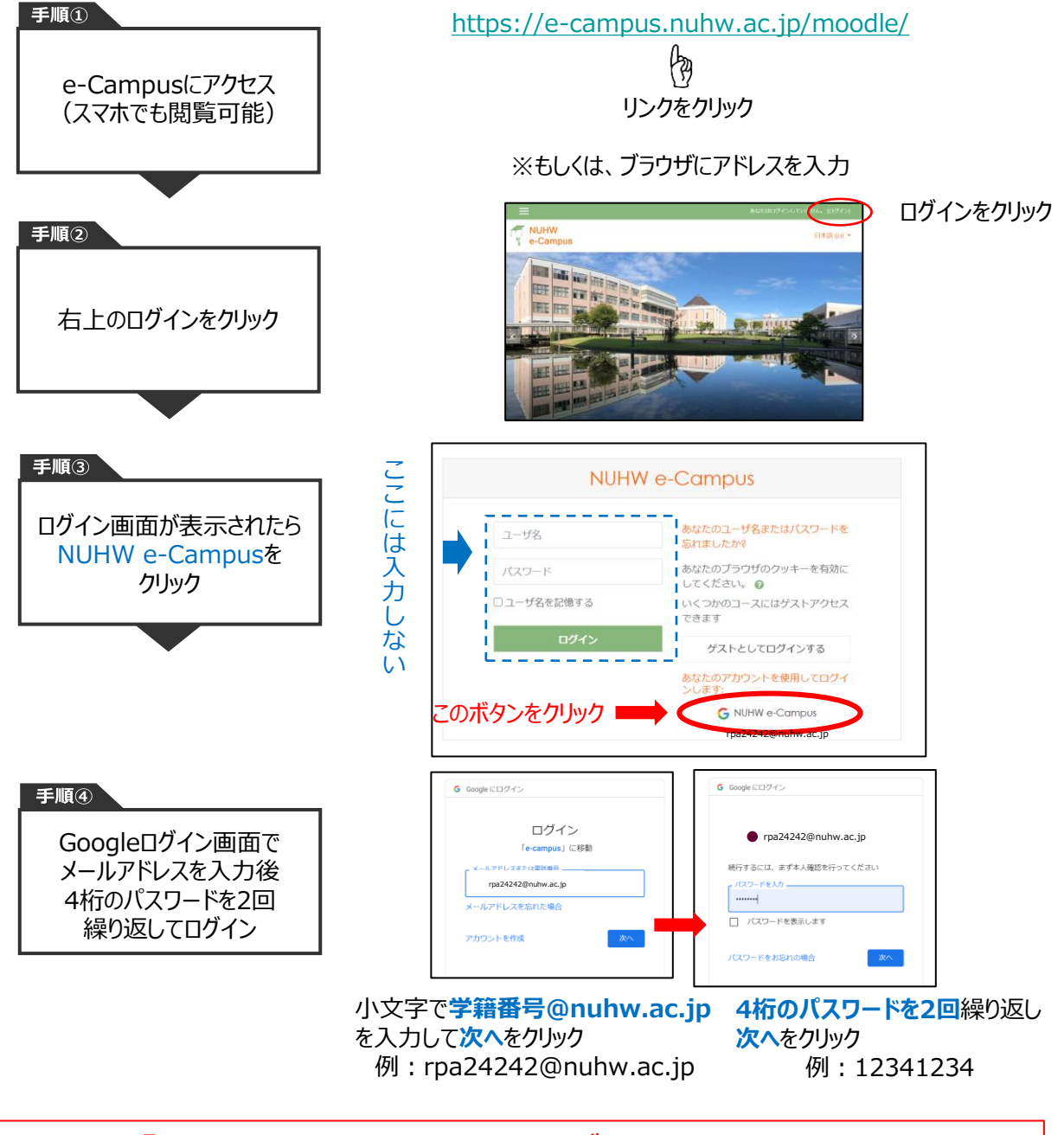

#### **「Microsoft Edge」で正常にログインできない場合、 「Google Chrome」で行ってください**

#### **7-3.NUHW e-Campusによる全体オリエンテーションの視聴**

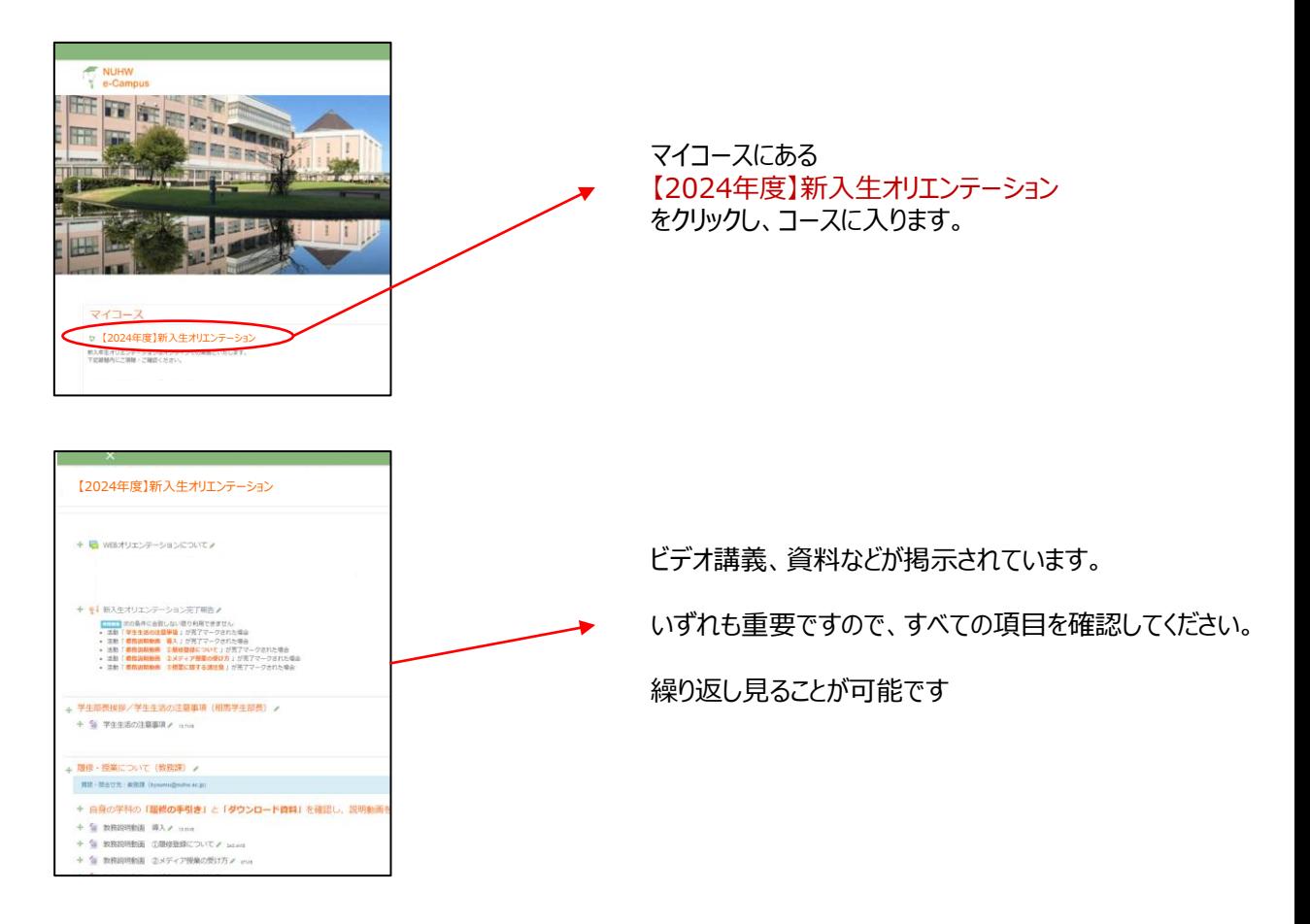

e-Campusによる、大学での修学および学生生活に関する動画視聴や資料閲覧については、 原則**4月2日(火)17:00**までに終わらせてください。

なお、**5月12日(日)**まで、e-Campusによる動画視聴や資料閲覧が可能です。 わからなかった場所などは繰り返し確認して大学生活の理解を深めてください。

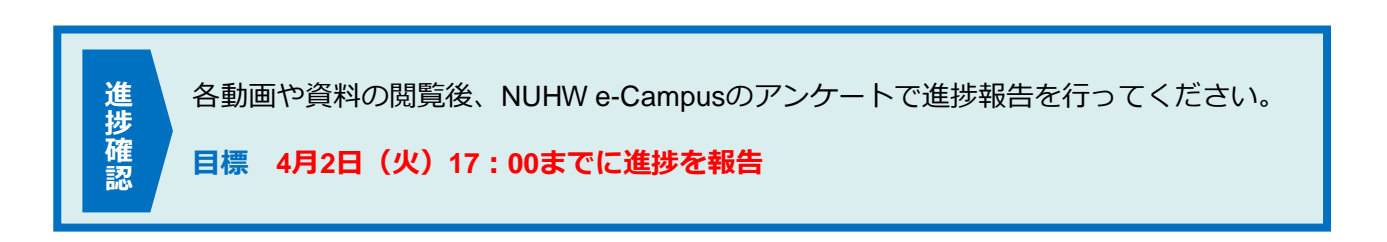

<span id="page-38-0"></span>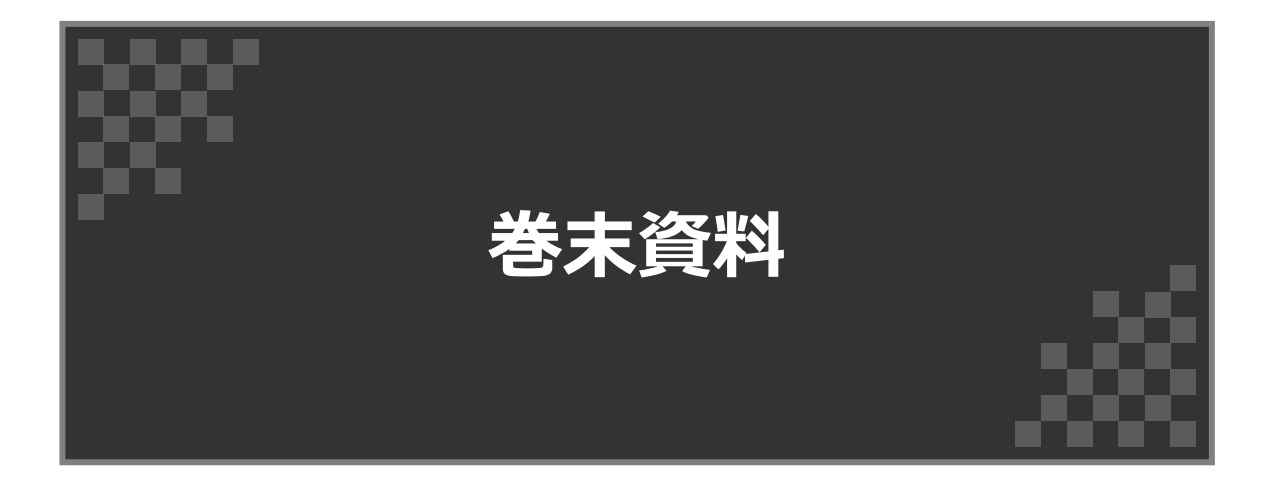

# **新入生行事に関する相談 パソコンの設定に関する相談 (4月中まで) spt-gakusei@nuhw.ac.jp**

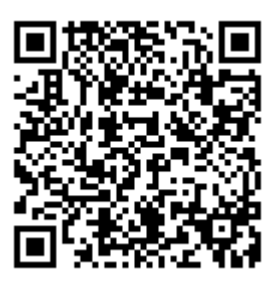

#### <span id="page-39-0"></span>**7-1.設定目標について**

 設定目標に間に合わなかったとしても成績に影響等はしません。ゆっくりでもよいので確実に設定してください。 NUHW e-Campusによる動画視聴期間は、5月12日(日)まで設けております。

#### **7-2. パソコンの設定に関する相談について**

インターネットの接続、Gmail、Microsoft365、ウイルス対策ソフト、ポータルサイト、NUHW e-Campus などの設定がうまくいかない場合は、以下のメールにてお問い合わせください。

なお、お問い合わせの際は、何に困っているのか状況を具体的に教えてください。

「●●まで完了した」「●●がわからない」などを詳しく書いていただけるほど、解決する可能性が高くなります。

エラーが出ている場合は、スマートフォンなどで写真を撮って送っていただいても構いません。

# **spt-gakusei@nuhw.ac.jp**

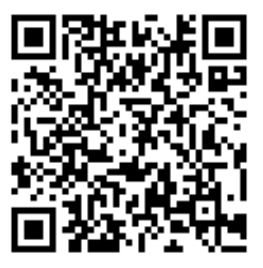

## **7-3. パソコンヘルプデスクについて**

新入生用のパソコンヘルプデスクを下記日程に開催します。 予約不要ですので、パソコン設定に不安がある方はご利用ください。

#### **新入生用のパソコンヘルプデスク**

日時:4月8日 (月) ・9日 (火) 両日共に10:00~15:00 場所:Q202教室

また、通常のパソコンヘルプデスクについては毎週水曜日に開催します。 ポータルサイトに開催日を掲示しますので、こちらもあわせてご利用ください。

#### **7-4. 設定・パスワード早見表**

#### **G-mail**

https://mail.google.com/

- メールアドレス 学籍番号@nuhw.ac.jp (例:rpa24242@nuhw.ac.jp)
- パスワード 数字4桁を2回繰り返す (例:12341234)

#### **Microsoft 365**

メールアドレス 学籍番号@nuhw.ac.jp (例:rpa24242@nuhw.ac.jp) パスワード 数字4桁 + Offi (例:1234Offi) ※ Oは大文字 ffiは小文字 オー・エフ・エフ・アイ 最初のオーは大文字です

## **ポータルサイト**

https://portal.nuhw.ac.jp/uprx

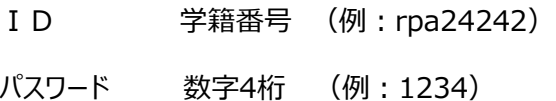

#### **NUHW e-Campus**

https://e-campus.nuhw.ac.jp/moodle/

ログイン画面では、メールアドレス・パスワードを入力せずに | G NUHW e-Campus | をクリック

メールアドレス 学籍番号@nuhw.ac.jp(例:rpa24242@nuhw.ac.jp)

パスワード 数字4桁を2回繰り返す (例:12341234)

学籍番号と数字4桁のパスワードは、右の二次元コードから確認できます。 **1-6.学籍番号 パスワードの確認について** を参照しながら 学籍番号・パスワードを確認してください

# **7-5. 学内における無線LANの設定について**

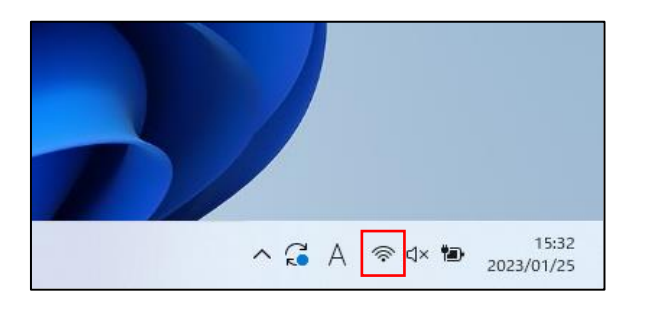

タスクバーの通知領域(右下)にある 「ネットワーク」アイコンをクリック

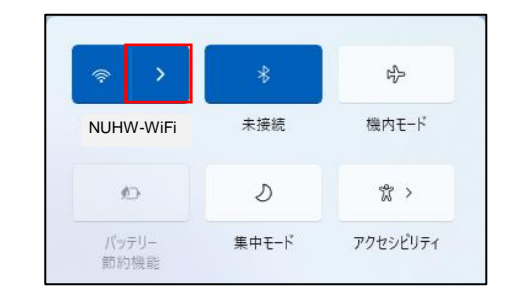

表示された [Wi-Fi] アイコンの右にある [>] をクリック

ಾ

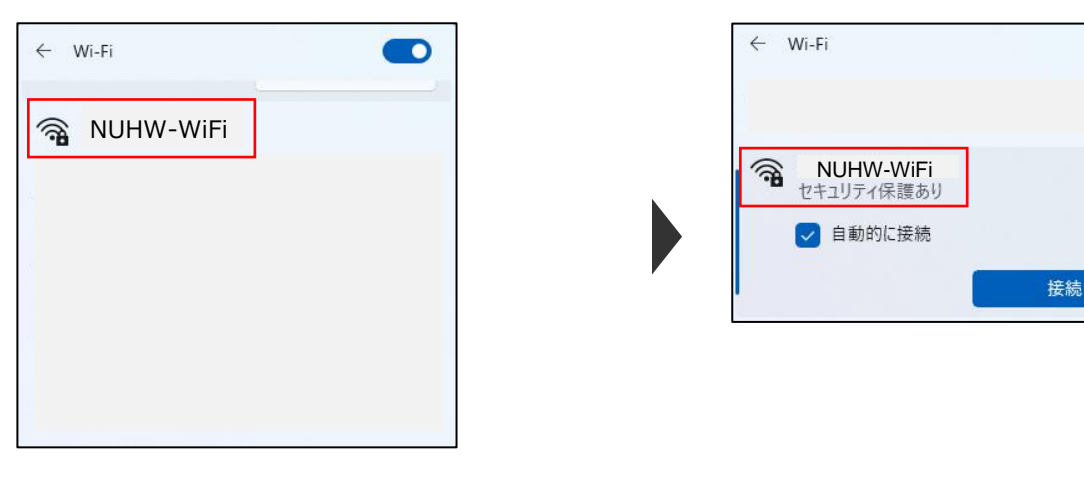

表示されたネットワークから [NUHW-WiFi] を選択 インプロン [自動的に接続] にチェックを入れ、「接続」をクリック

Windows セキュリティ  $\times$ サインイン ローザー名 パスワード OK キャンセル

ユーザー名(学籍番号:半角小文字)、 パスワード(4桁のパスワード) を入力し、 [OK] をクリック

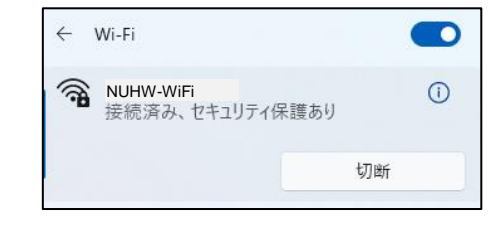

Wi-Fiネットワークに接続完了

# **パソコンの仕様やOSのバージョンによって画面は若干異なりますが、 基本的な接続方法は同じです。**

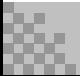

**2024年度 新潟医療福祉大学 大学全体オリエンテーション①(WEB形式) p42**

# **7.巻末資料**

## **7-6.Windows11 初期設定の流れについて①**

Windowsのバージョンや環境によって多少異なる場合がありますが、標準的な初期設定の手順を示します。

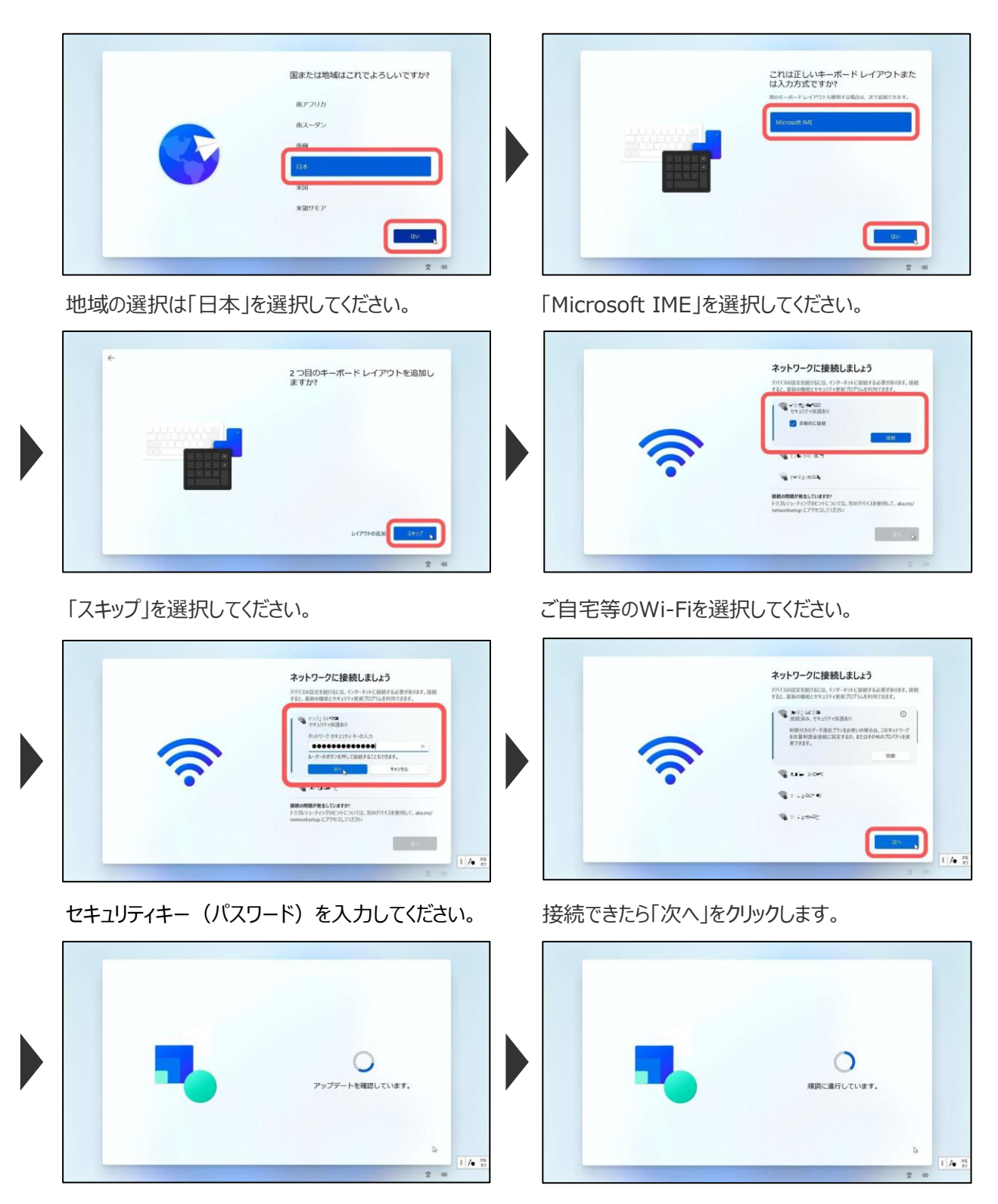

初期設定に関するアップデートが行われます。 正常に更新されているのでそのままお待ちください。

# **7-6.Windows11 初期設定の流れについて②**

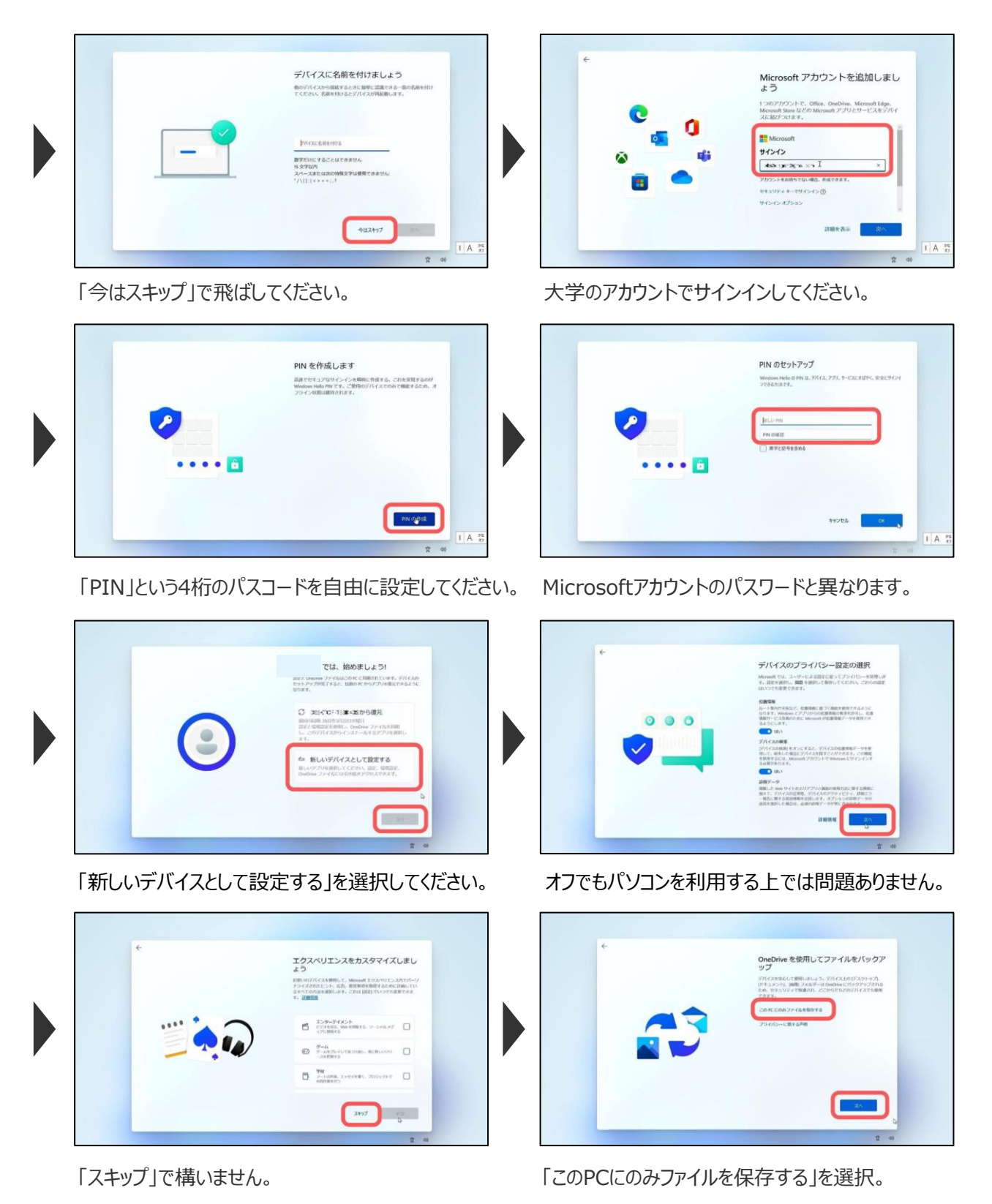

# **7.巻末資料**

## **7-6.Windows11 初期設定の流れについて③**

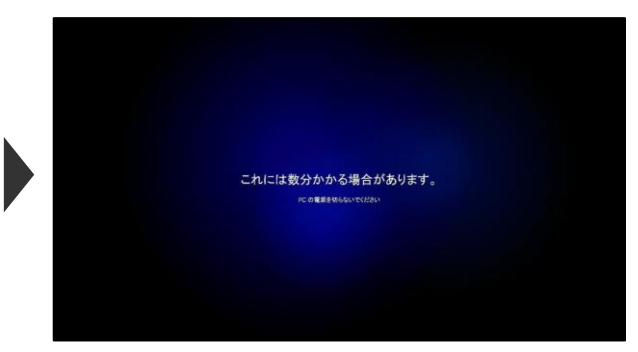

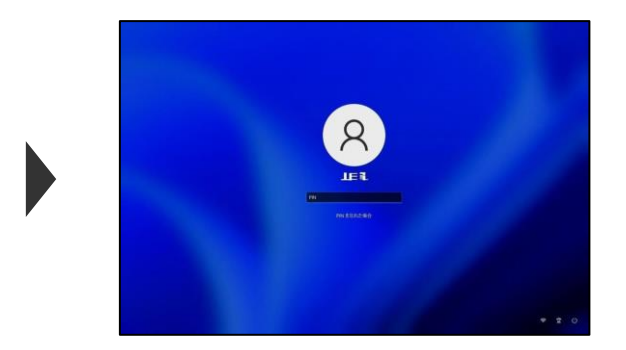

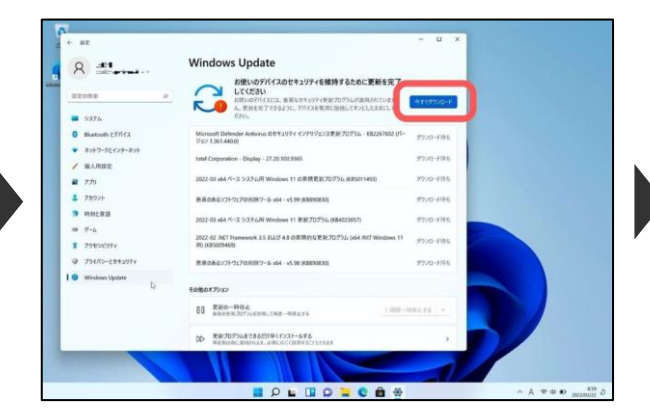

「Windows Update」→「今すぐダウンロード」をクリック すべて「再起動の保留中」になったらパソコンを再起動

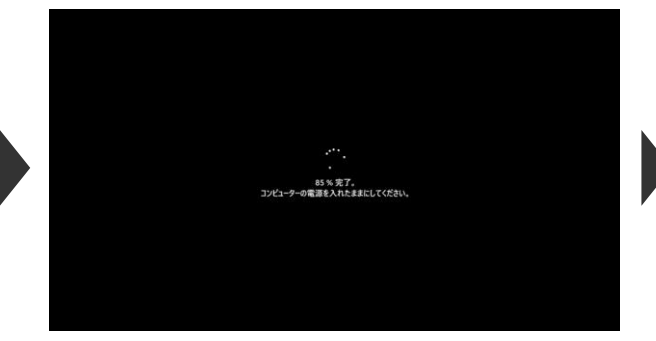

パソコンが再起動すると、Windowsが更新されます。 アップデートを含めた初期設定はすべて完了です。

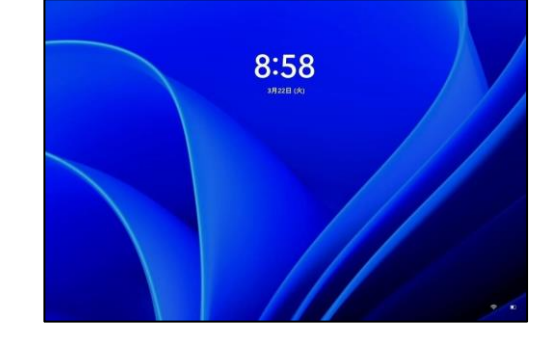

だいだい1分以内で完了します。 アンチャングのコントリングのあいたらWindows11の初期設定は完了です。

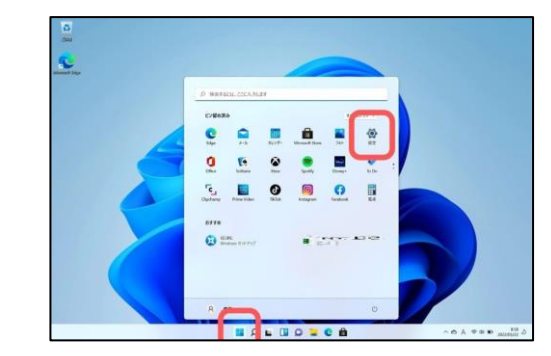

設定したPINを入力してパソコンにサインイン。 スタートメニューから「設定」をクリックしてください。

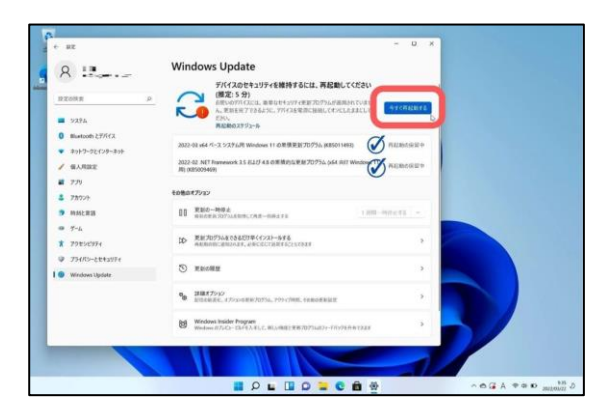

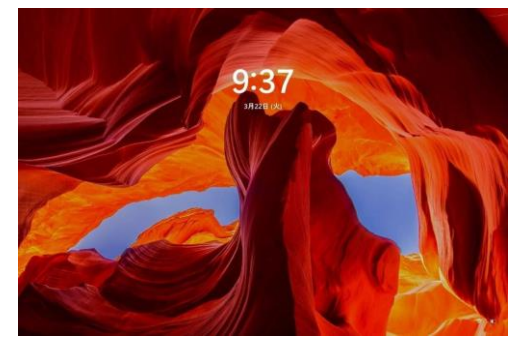

# **7-7. Zoomのインストールについて**

本学のメディア授業(オンライン授業)は基本的にMicrosoft Teamsを用いて行われますが、一部授業で はZoomを用いる場合があります。ブラウザ上でも使用できますが、事前にご自身のパソコンにZoomのインス トールを行っておいてください。

なお、大学推奨パソコンには既にZoomがインストールされているため、この作業は不要です。

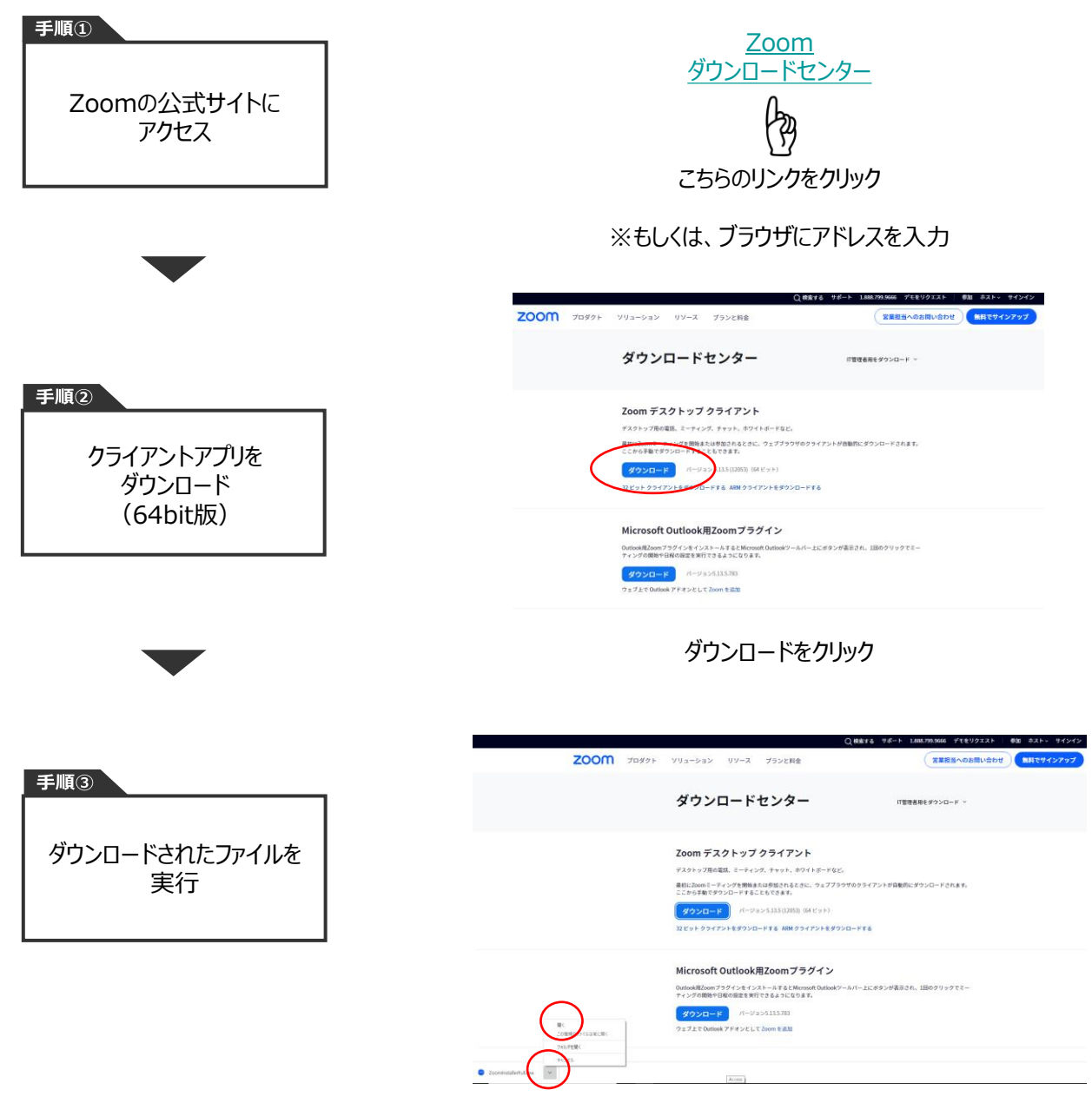

画面左下の^をクリックして、開くを選択

Zoomの基本的な使用方法は、NUHW e-Campusに掲載してある**メディア授業の受け方**を参照してくだ さい。現時点ではインストール作業のみ行ってください。

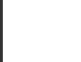

# **7-8. コンピュータ名の変更について(デバイス名の変更)**

大学推奨パソコン購入者も行ってください。 本設定は特に授業開始までに間に合わなくても支障はありません。 設定が難しい方は、7-3. [パソコンヘルプデスク](#page-39-0)をご利用ください。

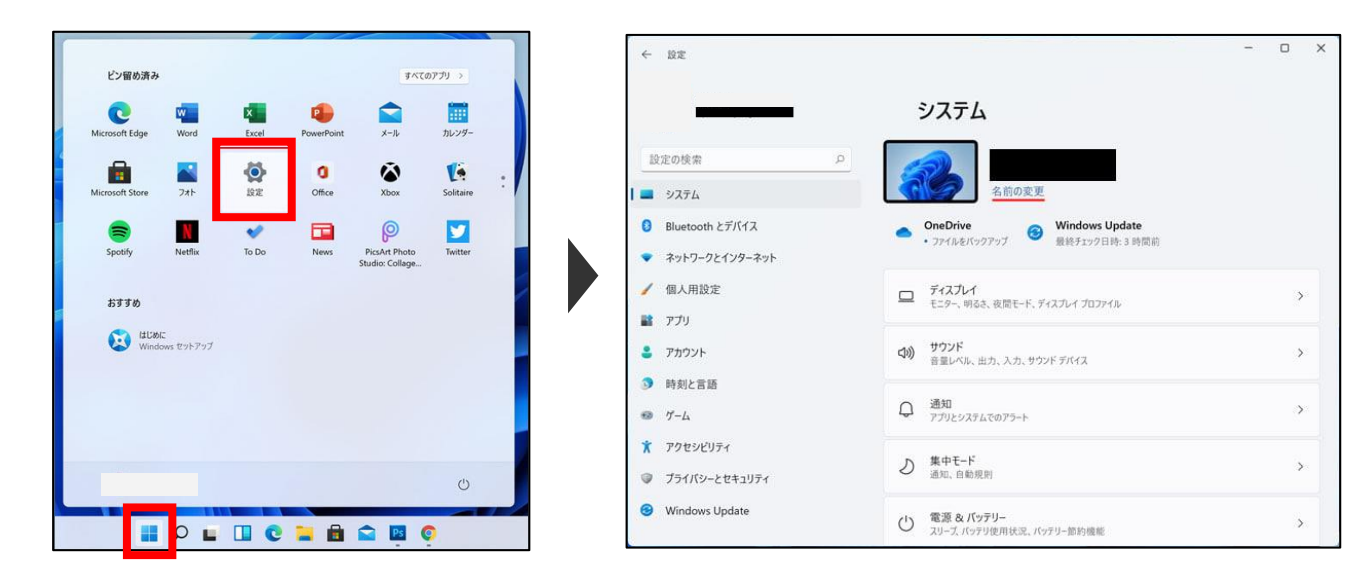

スタートメニューを開き、設定を開きます。 左メニューよりシステムを選択し、右側の名前の変更を選択します。

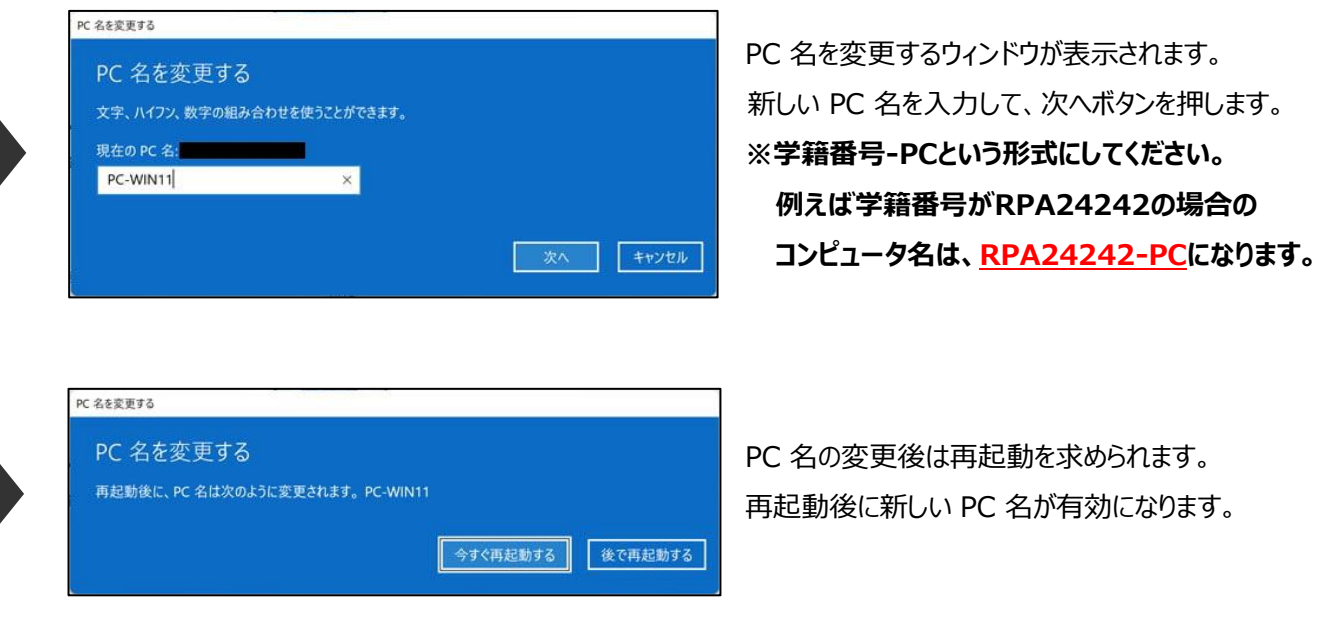

# **7.巻末資料**

#### **7-9. 用語集**

**インストール** アプリケーションソフトをコンピュータに導入する作業のこと。

**アンインストール** インストールしたアプリケーションソフトをコンピュータから削除すること。

- **ダウンロード** サーバーコンピュータのデータを、自分のコンピュータに保存すること。
- **パソコン** パーソナルコンピュータ(personal computer)」を略した言葉で、「個人用のコンピュータ」のこと。 「PC」や「クライアントPC」とも言われる。本学では、Windowsが動作することを最低条件としている。
- **サーバー** インターネットやネットワーク上でパソコン等のクライアントに対して、ファイル等を共有するなどの様々な サービスを行う装置や仕組みのこと。
- **ブラウザ** パソコン等で、ネット上で公開されているWebページを閲覧するときに使うソフトウェアのこと。 Webブラウザ、インターネットブラウザとも言われることがある。代表的なブラウザには、Microsoft Edge、 Google Chromeなどがある。
- **電子メール** コンピュータネットワークやインターネットを介して、情報等を交換する手段。 本学では教員や事務局と学生との連絡手段でよく用いられるだけでなく、就職活動でも使われる。 また、本学では電子メールはGmailを用いる。メールアドレスは学籍番号@nuhw.ac.jp。
- **アプリケーション** ワープロ・ソフト、表計算ソフト、画像編集ソフトなど、作業の目的に応じて使うもの。
- **サインイン(ログイン)** サインインとログインは基本的に同じ意味で、特定のサービスの認証を受けること。 また、認証を受けて使える状態にすること。
- **アクティベーション** サインイン(ログイン)と似ており、ソフトウェア等をインストールした後、正規のライセンスを保持 していることを確認するための認証処理のこと。ライセンス認証とも言われることがある。
- 1ーザID·パスワード (コンピュータサービス等の)利用者を判別するために用いる個別の番号文字列で ユーザIDとパスワードを組み合わせて使用することが多い。本学ではユーザIDは学籍番号、 パスワードは4桁のパスワードを基本として設定されていることが多い(7-4. 設定・パス ワード早見表 を参照して確認すること)。